**О. А. Кузнецов**

# **НАЧАЛО РАБОТЫ В ASPEN HYSYS V8**

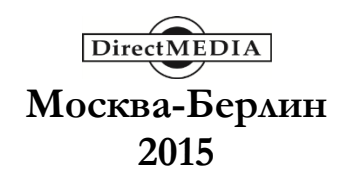

УДК 681.3 ББК 32.2 К89

# **Кузнецов, О. А.**

К89 Начало работы в Aspen HYSYS V8 / О. А. Кузнецов. – М.-Берлин: Директ-Медиа, 2015. – 68 с.

ISBN 978-5-4475-4577-2

Работа даёт представление об одной из наиболее распространённых в нефтегазовой отрасли программ для моделирования химико-технологических процессов и расчёта аппаратов.

> УДК 681.3 ББК 32.2

ISBN 978-5-4475-4577-2 © Кузнецов О. А., текст, 2015 © Издательство «Директ-Медиа», оформление, 2015

# **Введение**

<span id="page-2-0"></span>Aspen HYSYS является лидером среди программного обеспечения при моделировании технологических процессов в нефтегазовой отрасли. С обширным набором операторов, специализированных рабочих сред и надёжным решателем, моделирование в Aspen HYSYS позволяет пользователю:

• улучшить конструкцию и производительность оборудования;

• контролировать вопросы безопасности и технологии на предприятии;

• оптимизировать производительность процесса и производственные условия;

• определить возможности энергосбережения и сокращения выбросов парниковых газов;

• рассчитать экономический потенциал для получения прибыли на стадии проектирования.

Aspen HYSYS v.8, основанный на традиционной среде моделирования, увеличил свою ценность благодаря интегрированию других продуктов и учёту опыта пользователей. Простота использования и гибкость расчётов моделей была сохранена, в тоже время добавлены новые возможности.

Для облегчения обучения работы в программе Aspen HYSYS в конце пособия приведён англо-русский словарь используемых при работе слов и выражений.

# <span id="page-3-0"></span>**1. ПЕРВОЕ ЗНАКОМСТВО С ASPEN HYSYS V8**

# <span id="page-3-1"></span>**1.1. Обзор нового пользовательского интерфейса**

Aspen HYSYS V8 использует новую общую «оболочку» компонентов для управления окнами и формами в пользовательском интерфейсе. Это та оболочка, которая применяется для многих других продуктов AspenTech. Оболочка обеспечивает интерактивную рабочую среду, которая позволяет пользователю полный контроль над изображением дисплея.

Плавающие формы, технологические схемы, палитра операторов и другие объекты теперь могут быть закреплены в окне, или вкладки как отдельные окна, в соответствии с рисунком 1.

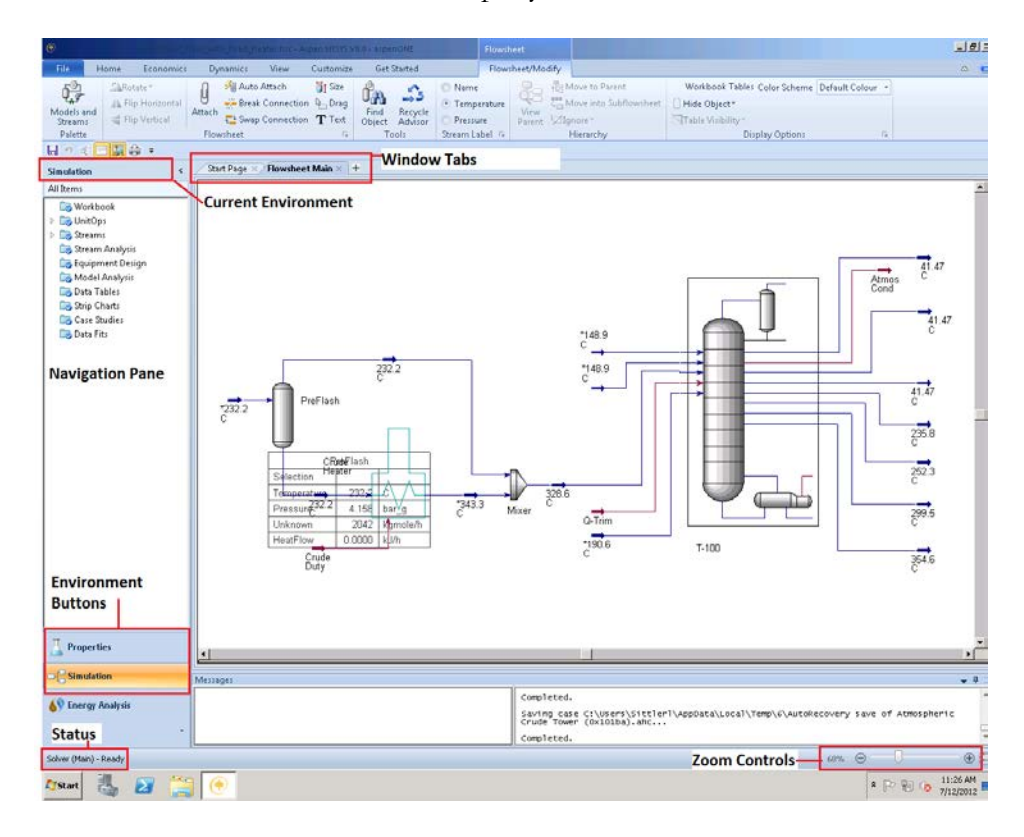

Рисунок 1. Обзор нового пользовательского интерфейса. Current Environment *– используемая среда;* Window Tabs *– вкладки окон;*  Environment Buttons *– кнопки сред;* Status *– статус;* Zoom Controls *– управление масштабом*

Навигационная панель показывает иерархию и обеспечивает доступ ко всем имеющимся формам. Кнопки сред позволяют легко перемещаться между свойствами задачи и моделью. Контекстные ленты выводят наиболее часто используемые команды в рабочую область.

# <span id="page-4-0"></span>1.1.1. Управление окнами и формами

Можно нажать и перетащить вкладки в любое место рабочей области для расположения друг с другом, или перетащить их из окна Aspen HYSYS полностью (даже на второй монитор).

Несколько вкладок могут быть открыты одновременно; нажатие на вкладку делает её активной и покажет контекстные ленты и объекты. Каждая вкладка отображает имя в содержащей её форме. Суб-формы, такие как суб-технологическая схема колонны, также отображает имя родительской папки или объекта (рисунок 2). Например, для расчёта колонн имеются готовые шаблоны, при использовании которых в создаваемой модели формируется суб-модель.

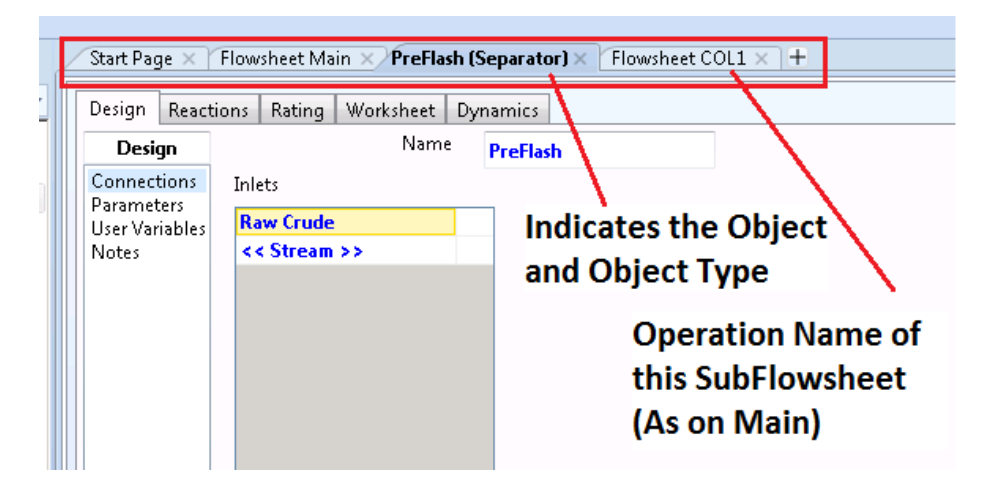

Рисунок 2. Обозначение окон. Indicates the Object and Object Type – Обозначение объекта и типа объекта; Operation Name of this SubFlowsheet (As on Main) – Операционное имя этой суб-технологической схемы (Как на основной)

Для управления количеством вкладок можно нажать правой кнопкой мыши на вкладке и выбрать Close (закрыть) или Close All But This (закрыть все, кроме этой). Если нажать и переместить вкладку или нажать правой кнопкой мыши и выбрать Floating (плавающий), она превращается автономную форму. Чтобы создать отдельное окно  $\, {\bf B}$ расположенное внутри рабочей области, расположите курсор на вкладке окна, затем держите левую кнопку мыши, пока перемещаете курсор в один из появившихся квадратов на рабочей области, как показано на рисунке 3.

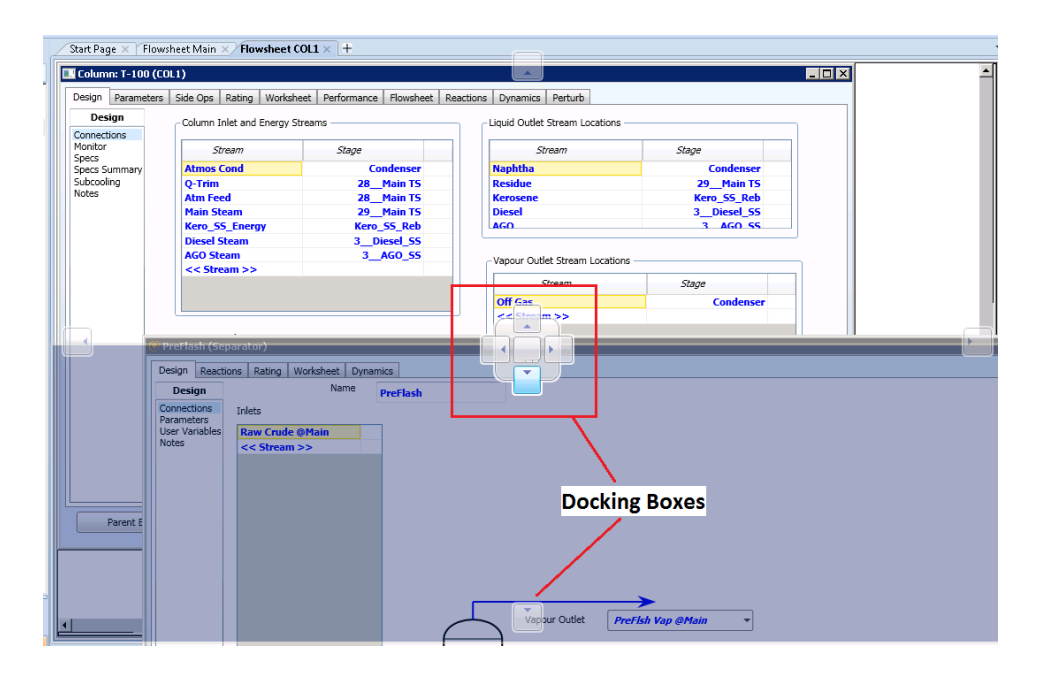

Рисунок 3. Фиксирование окон. Docking Boxes *– фиксирующие квадраты*

#### <span id="page-5-0"></span>**1.1.2. Обзор ленты**

В Aspen HYSYS V8 опции и операции отображаются на удобной ленте. Как и в более ранних версиях Aspen HYSYS, меню **File** (*файл*) содержит команды для открытия и сохранения файлов. Наиболее часто используемые команды расположены вместе на вкладке **Home** (*дом*) (рисунок 4). Чтобы узнать текущее местоположение любой из команд из предыдущих версий смотрите «Mapping of Commands to the Ribbon» (*расположение команд на ленте*) в помощнике Aspen HYSYS (или нажмите на новой ссылке **Getting Started** – начало работы)

Нажмите любую из вкладок на ленте для доступа к взаимосвязанным командам. Эти команды разделены на группы по общей функциональности. Некоторые группы имеют небольшую кнопку со стрелкой, **dialog box launcher** – *диалоговое окно запуска* (рисунок 4), расположенное в правом нижнем углу группы. Нажатие этой кнопки открывает диалоговое окно с дополнительными командами.

Некоторые из вкладок являются контекстными. Эти вкладки появляются когда содержащиеся в них команды актуальны. Например, вкладка **Flowsheet/Modify** (*технологическая схема/изменить*) появляется, когда технологическая схема становится активным окном. Сама область ленты также является контекстной. Переключение между средами

**Properties** (*свойства*) и **Simulation** (*моделирование*) можно осуществить на соответствующей ленте.

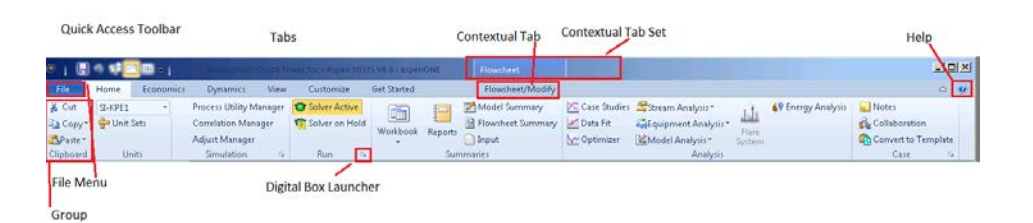

Рисунок 4. Лента Aspen HYSYS Home. Quick Access Toolbar *– Панель быстрого доступа;* Tabs *– Вкладки;* Contextual Tab *– контекстная вкладка;* Contextual Tab Set *– набор контекстных вкладок;*  Help *– помощь;* File Menu *– набор команд Файл;* Group *– группа;* Digital Box Launcher *– цифровая кнопка запуска*

# <span id="page-6-0"></span>**1.1.3. Панель навигации**

**Navigation Pane** (*навигационная панель*) находится на левой стороне главного окна (рисунок 5). Её можно свернуть с помощью кнопки управления «**<**«, расположенной в верхней правой части панели. Это позволит увеличить рабочее пространство в главном окне.

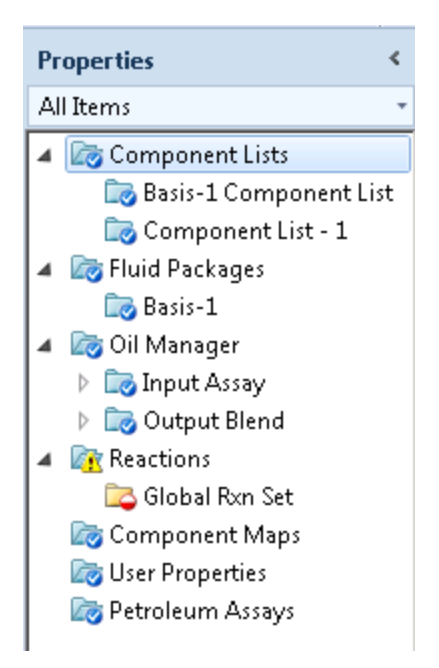

Рисунок 5. Навигационная панель

Двойным нажатием на папку в навигационной панели открывается её форма в активной вкладке окна. Так же можно нажать на элемент правой кнопкой мыши и выбрать **Open in new tab** *(открыть в новой вкладке)*. Навигационная панель также показывает статус каждой формы. Когда входных данных недостаточно, то круг, расположенный внизу папки, отмечен полностью или наполовину красным цветом. Когда данные введены полностью, папка отмечена синим кругом с белой галочкой.

Выпадающее меню под заголовком панели позволяет сортировать содержимое навигационной панели по статусу или типу объекта для облегчения идентификации объектов, операторов и потоков по интересу (рисунок 6).

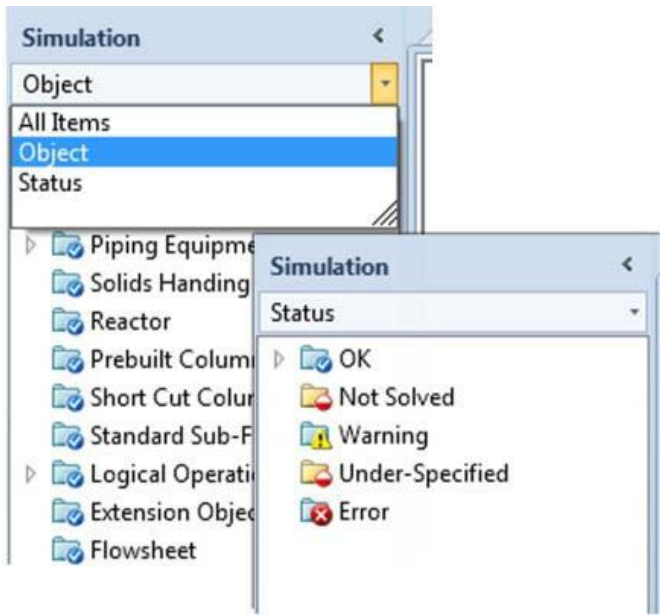

Рисунок 6. Сортировка навигационной панели

Объекты включают в себя операторы, потоки, анализы, диаграммы, таблицы и технологические схемы. Сортировка по типу объектов группирует объекты по общим функциям; например, некоторые заголовки могут быть «Сосуды, теплообменное оборудование и логические операторы». Сортировка объектов по статусу помогает определить какие объекты не решены и содержит предупреждения и ошибки.

# <span id="page-7-0"></span>**1.1.4. Панель быстрого доступа**

Панель быстрого доступа (QAT) появляется слева на панели заголовка (рисунок 7). Команды Undo (*отменить*) и Next (*следующая*) расположены здесь, наряду с другими настраиваемыми опциями. ОАТ позволяет легко добраться до команд, которые используются наиболее часто, потому что эта панель инструментов остаётся видимой всегда. Для добавления других команд нажмите правой кнопкой на ленту ярлыков, и выбрать Add to Quick Access Toolbar (добавить панель быстрого доступа). Например, добавив кнопки Solver Active (активация решателя) и **Solver Inactive** (деактивация решателя) на панель QAT, сделаете управление решателем легко доступным, без перехода на вкладку ленты Home.

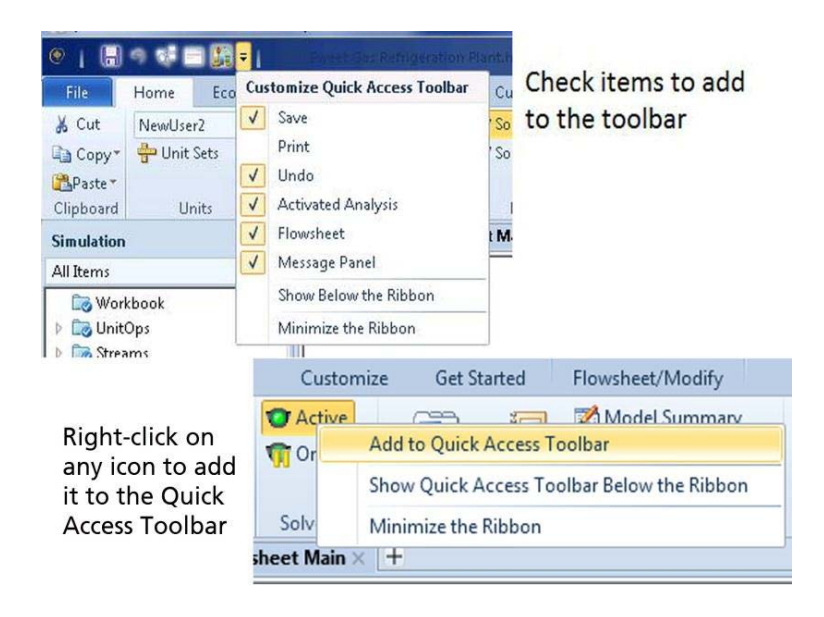

Рисунок  $7 - \Pi$ анель быстрого доступа (QAT). Check items to add to the toolbar – проверти компоненты для добавления на панель инструментов. Right-click on any icon to add it to the Quick Access Toolbar – *наясмите* правой кнопкой на любой значок для добавление его на панель быстрого доступа.

#### <span id="page-8-0"></span>1.1.5. Настройка параметров

Для настройки параметров откройте меню File и нажмите кнопку в правом нижнем углу Options, как показано на рисунке 8 (в старом пользовательском интерфейсе общие настройки были установлены в меню Tools).

#### <span id="page-8-1"></span>1.1.6. Управление масштабом

Управление масштабом расположено в нижней правой части главного окна. Перемещение ползуна регулирует уровень масштаба. Нажмите кнопки (+) или (-) для увеличения или уменьшения

активного окна на 10 %, нажмите кнопку **zoom fill** (*заполнить*) для расположения модели во весь экран, или нажмите коэффициент масштабирования для задания уровня масштаба. Панель управления масштаба действует на технологические схемы, большинство форм и диаграмм (рисунок 9).

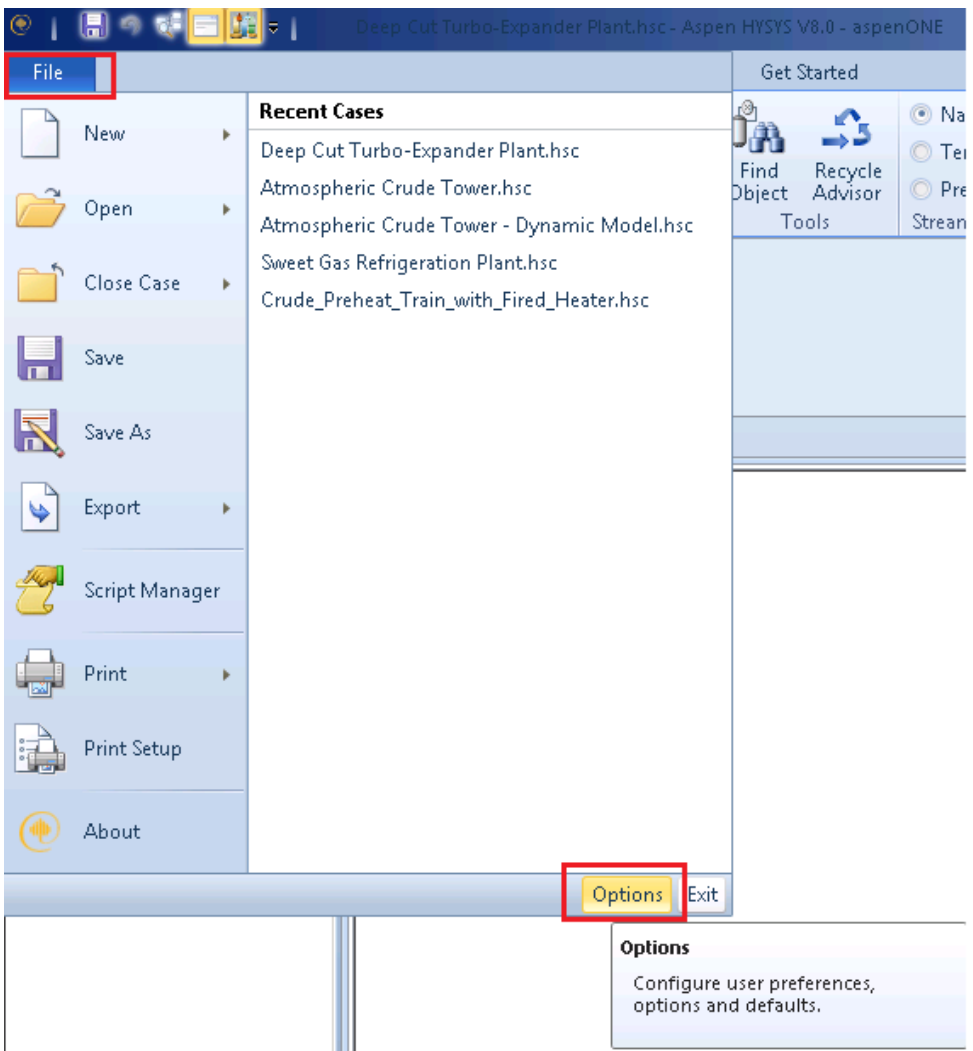

Рисунок 8. Настройка параметров. Configure user preferences, options and defaults – *регулировка пользовательских настроек, опций и параметров по умолчанию*

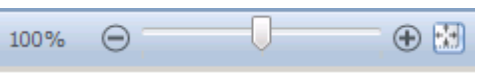

Рисунок 9. Управление масштабом

#### <span id="page-10-0"></span>1.1.7. Копирование и вставка, перемещение

Новый пользовательский интерфейс Aspen HYSYS поддерживает функции **copy/paste** (копировать/вставить) и **drag and drop** (перемещать) для переменных из рабочей тетради и объектов технологической схемы, к формам, которым требуется вводить данные, такие как исследование задачи и табличные данные. Скопировать и вставить можно нажатием правой кнопкой или использованием комбинации Ctrl-C и Ctrl-V. Для перемещения нажмите и держите кнопкой мыши серое поле переменной, которую хотите переместить, и перетащите на серое поле, куда надо поместить значение. Знак плюс появляется рядом с курсором когда можно переместить переменную (рисунок 10). Для некоторых форм может потребоваться нажатие кнопки Add (добавить) перед вставкой переменной.

| Name                       | <b>Atm Feed</b> | <b>Main Steam</b> | <b>Diesel Steam</b>                      | <b>AGO Steam</b> |                             |                        |           |                   |             |             |                |
|----------------------------|-----------------|-------------------|------------------------------------------|------------------|-----------------------------|------------------------|-----------|-------------------|-------------|-------------|----------------|
| Vapour Fraction            | 0.6905          | 1,000             | 1,000                                    | 1,000            | $+$<br>Object               |                        |           | Variable          |             | Independent | Include        |
| Temperature (F)            | 622.8           | 375.0             | 300.0                                    | 300.0            |                             | <b>Jon Feed</b>        |           |                   | Temperature | <b>Yes</b>  | $\overline{a}$ |
| Pressure (psia)            | 35.56           | <b>State</b>      | 12722                                    | 35.06            |                             |                        |           |                   |             |             |                |
| Molar Flow [Renole/hr]     | 6231            | 416.3             | 166.5                                    | 138.8            |                             |                        |           |                   |             |             |                |
| Mass Flow [Ru/W]           | $1.255e - 006$  | 7500              | 3000                                     | 2500             |                             |                        |           |                   |             |             |                |
| Liquid Volume Flow (USGPM) | 2917            | 15.01             | 6,003                                    | 5,003            |                             |                        |           |                   |             |             |                |
| Heat Flow IRtu/In1         | $-7.388 + 008$  | $-4.215e+007$     | $-1.696e - 007$                          | $-1.414e - 007$  |                             |                        |           |                   |             |             |                |
| Name:                      | Residue         | Off Gas           | <b>Waste Water</b>                       | <b>Naphtha</b>   |                             |                        |           |                   |             |             |                |
| Vapour Fraction            | 0.0000          | 1,000             | 0.0000                                   | 0.0000           | Add                         | Remove                 | Ldit      |                   |             |             |                |
| Temperature [F]            | 679.3           | 110.7             | 110.7                                    | 110.7            |                             |                        |           |                   |             |             |                |
| Pressure (poia)            | 31.44           | 20.00             | 20.00                                    | 20.00            | State Input Type            |                        |           |                   |             |             |                |
| Molar Flow [Ibmole/hr]     | 1423            | 11.92             | 700.7                                    | 2267             |                             | <b>Nested</b>          | ٠         | Reset after Run   |             |             |                |
| Mass Flow [Ru/hr]          | 6.101x+005      | 632.9             | $1.271e+004$                             | 2.459e=005       |                             |                        |           |                   |             |             |                |
| Liquid Volume Flow (USGPM) | 1282            | 2,132             | 35.52                                    | 670.B            | Number of States            |                        |           | Step Dowmoord     |             |             |                |
| <b>Heat Flow [Btw/hr]</b>  | $-3.573e - 008$ | $-6.249 + -005$   | $-8.550e - 007$                          | $-2.308e - 008$  |                             |                        |           |                   |             |             |                |
| Name                       | Kerosene        | <b>Diesel</b>     | <b>AGO</b>                               |                  | <b>Independent Variable</b> |                        | Low Bound | <b>High Bound</b> | Step Size   |             |                |
| <b>Vapour Fraction</b>     | 0.0000          | 0.0000            | 0.0000                                   |                  |                             | Atm Feed - Temperature | cempty>   | cempty>           | cempty>     |             |                |
| Temperature [F]            | 461.9           | 493.6             | 580.1                                    |                  |                             |                        |           |                   |             |             |                |
| Pressure (piùa)            | 31.54           | 30.66             | 30.99                                    |                  |                             |                        |           |                   |             |             |                |
| Molar Flow [Ibrnole/hr]    | 721.6           | 1137              | 301A                                     |                  |                             |                        |           |                   |             |             |                |
| Mass Flow Ilb/hr]          | $1.139e - 005$  | $2.461e-005$      | $6.002e - 004$                           |                  |                             |                        |           |                   |             |             |                |
| Liquid Volume Flow (USGPM) | 271.2           | 561.2             | 131.2                                    |                  |                             |                        |           |                   |             |             |                |
| Heat Flow [Btu/hr]         | $-8.330e - 007$ | $-1.748e - 008$   | $-3.904e - 007$                          |                  |                             |                        |           |                   |             |             |                |
|                            |                 |                   |                                          |                  |                             |                        |           |                   |             |             |                |
| $T - 300$                  |                 |                   | Fluid Pkg All                            | ×                |                             |                        |           |                   |             |             |                |
| Feederdlock Atm Feed       |                 |                   | Include Sub-Flowsheets<br>Show Name Only |                  | <b>Run</b>                  |                        |           |                   |             |             |                |

Рисунок 10. Перемещение

#### <span id="page-10-1"></span>1.1.8. Кнопки сред

Aspen HYSYS имеет две пользовательские среды: Properties и Simulation. Пользовательские интерфейсы являются специальными средами для выполнения различных задач. Среда Properties отображает все задачи предназначенные для настройки основных физических свойств связанных с моделью. Эта среда включает рабочие процессы связанные с поиском свойств данных, регрессом и оценкой свойств данных, и настройкой методов и моделей, используемых для расчёта свойств.

Среда Simulation ориентирована на задачах связанных с построением и использованием моделей процессов. Она включает всё необходимое для создания и редактирования технологических схем,

анализа процесса и т. д. Каждая среда имеет уникальное подмножество контекстных лент.

При переключении между этими средами, состояние каждой сохраняется, в том числе активные вкладки ленты и другие формы, диаграммы и другие окна, которые могут быть открыты. Некоторые из форм и папок в среде Properties будут реорганизованы для более легкого доступа. Более подробная информация о свойствах сред Properties и Simulation будет изложена далее.

# <span id="page-11-0"></span>**1.2. Создание новой задачи**

На стартовом меню Windows откроем Aspen HYSYS нажатием на Aspentech папка > Process Modeling V8 > Aspen HYSYS >  $\blacktriangleright$  Aspen HYSYS

В Windows 7 рекомендуется закрепить Aspen HYSYS в меню Пуск нажатием правой кнопки на Aspen HYSYS в списке Все программы и выбрав **Закрепить в меню «Пуск»**. Это обеспечит лёгкий доступ к Aspen HYSYS напрямую в следующий раз, когда захотите открыть программу.

При открытии Aspen HYSYS появляется стартовая страница, а также последние задачи и начальные материалы. Для создания новой задачи нажмите в левом верхнем углу кнопку **New** (*новый*) или **File > New**.

# <span id="page-11-1"></span>**1.3. Среда Properties**

Все новые задачи начинаются со среды Properties. Здесь предлагается выбрать компоненты для использования в модели и установка методов расчёта для физических свойств (fluid package – *пакет жидкости*). Комбинация списка компонентов и Fluid Package называется пакет свойств. Нельзя войти в среду Simulation до тех пор, пока хотя бы один пакет свойств не был создан. Если имеется несколько списков компонентов, то каждому из них должен быть присвоен пакет свойств.

#### <span id="page-11-2"></span>**1.3.1. Создание списка компонентов**

Первым шагом к созданию модели является создание списков компонентов (*Component List*), которые в совокупности содержат все компоненты, которые будут использовать в процессе. Позже, когда задаётся поток в среде Simulation, необходимо выбрать требуемый список компонентов для этого потока. Это может быть полезно при создании нескольких списков компонентов в тех задачах, где потоки имеют очень разные составы.

Aspen HYSYS поддерживает компоненты как из собственного банка данных, так и из Aspen Properties.

Для создания списка компонентов Aspen HYSYS, нажмите на кнопку **Add** внизу вкладки **Component Lists**. Для создания списка компонентов из Aspen Propreties нажмите на стрелку открывающую выпадающий список и выберите **Aspen Propreties** (рисунок 11).

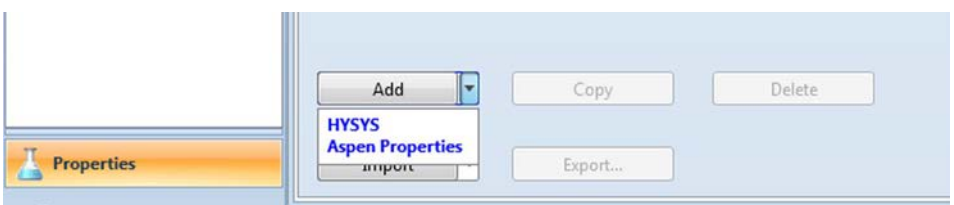

Рисунок 11. Выбор типа Сomponent List

Теперь используем поисковую форму для выбора компонента, добавляемого в список. При вводе в рамку **Search For** Aspen HYSYS будет автоматически подбирать соответствующие компоненты в нижележащей таблице. Нажатием Enter или **Add** добавляется выбранный компонент в список. Можно использовать Shift и клавиши управления для одновременного добавления нескольких компонентов. Можно изменить порядок компонентов в списке с помощью перетаскивания ячейки (рисунок 12).

| Source Databank: HYSYS |                       |       |         | Select:     | <b>Pure Components</b> | ٠                   | Filter:    | <b>All Families</b>      |  |
|------------------------|-----------------------|-------|---------|-------------|------------------------|---------------------|------------|--------------------------|--|
| Component              | Type                  | Group |         | Search for: |                        |                     | Search by: | <b>Full Name/Synonym</b> |  |
| Methane                | Pure Component        |       |         |             |                        |                     |            |                          |  |
| Ethane                 | Pure Component        |       |         |             | Simulation Name        | Full Name / Synonym |            | Formula                  |  |
| Propane                | Pure Component        |       |         |             | i-Pentane              |                     | $+C5$      | CSH12                    |  |
| n-Butane               | <b>Pure Component</b> |       | < Add   |             | n-Pentane              |                     | $n-C5$     | CSH12                    |  |
| i-Butane               | Pure Component        |       |         |             | n-Hexane               |                     | C6         | C6H14                    |  |
|                        |                       |       |         |             | n-Heptane              |                     | C7         | <b>C7H16</b>             |  |
|                        |                       |       | Replace |             | n-Octane               |                     | C8         | C8H18                    |  |
|                        |                       |       |         |             | n-Nonane               |                     | C9         | C9H20                    |  |
|                        |                       |       |         |             | n-Decane               |                     | C10        | C10H22                   |  |
|                        |                       |       | Remove: |             | $n$ -C11               |                     | C11        | C11H24                   |  |
|                        |                       |       |         |             | $n-C12$                |                     | C12        | C12H26                   |  |
|                        |                       |       |         |             | $n-C13$                |                     | C13        | C13H28                   |  |
|                        |                       |       |         |             | $n-C14$                |                     | C14        | C14H30                   |  |
|                        |                       |       |         |             | $n-C15$                |                     | C15        | C15H32                   |  |
|                        |                       |       |         |             | $n-C16$                |                     | C16        | C16H34                   |  |
|                        |                       |       |         |             | $n-C17$                |                     | C17        | C17H36                   |  |
|                        |                       |       |         |             | $n-C18$                |                     | C18        | C18H38                   |  |
|                        |                       |       |         |             | $n-C19$                |                     | C19        | C19H40                   |  |
|                        |                       |       |         |             | $n-C20$                |                     | C20        | C20H42                   |  |
|                        |                       |       |         |             | $n-C21$                |                     | C21        | C21H44                   |  |
|                        |                       |       |         |             | $n$ -C22               |                     | C22        | C22H46                   |  |

Рисунок 12. Добавление компонентов

# **1.3.2. Выбор Fluid Package**

<span id="page-13-0"></span>Необходимо связать каждый список компонентов с Fluid Package. Нажмите на папке **Fluid Package** в панели навигации или на ярлык **Fluid Package** на ленте **Home**.

Нажмите на кнопку **Add** для добавления Fluid Package Aspen HYSYS. Для задания дополнительных опций Aspen Properties и COM Thermo нажмите стрелку выпадающего списка (рисунок 13).

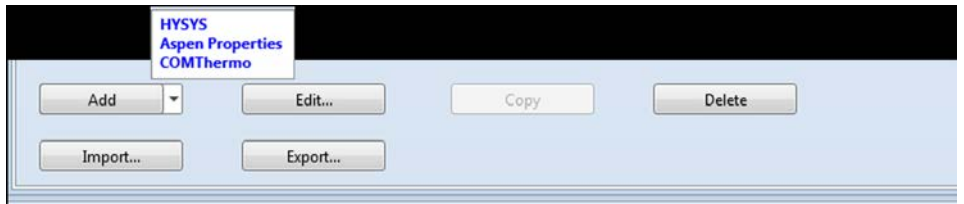

Рисунок 13. Выбор базы данных для Fluid Package.

По умолчанию Fluid Package создаётся типа Aspen HYSYS. Используйте выпадающий список для выбора другого списка. В рамке **Property Package Selection** выберите Fluid Package, который хотите использовать для завершения установки этого пакета свойств (рисунок 14).

|                                                                                                    |   | Set Up Binary Coeffs StabTest Phase Order Tabular Notes |                                    |                        |                                      |   |      |
|----------------------------------------------------------------------------------------------------|---|---------------------------------------------------------|------------------------------------|------------------------|--------------------------------------|---|------|
| Package Type:<br><b>HYSYS</b>                                                                                                    |   |                                                         | <b>Component List Selection</b>    |                        | <b>Natural Gas [HYSYS Databanks]</b> | ٠ | View |
| <b>Property Package Selection</b>                                                                                                    |   | Options                                                 |                                    |                        | Parameters                           |   |      |
| <none></none>                                                                                                    | ä | Enthalpy                                                | <b>Property Package EOS</b>        |                        |                                      |   |      |
| <b>Amine Pkg</b>                                                                                                    |   | Density                                                 |                                    | Costald                |                                      |   |      |
| Antoine<br><b>ASME Steam</b>                                                                                                    |   | Modify Tc, Pc for H2, He                                | Modify Tc, Pc for H2, He           |                        |                                      |   |      |
| Braun K10                                                                                                    |   | <b>Indexed Viscosity</b>                                |                                    | <b>HYSYS Viscosity</b> |                                      |   |      |
| <b>BWRS</b>                                                                                                    |   | Peng-Robinson Options                                   |                                    | <b>HYSYS</b>           |                                      |   |      |
| Chap Seader<br>Chien Null                                                                                                    |   | <b>EOS Solution Methods</b>                             | <b>Cubic EOS Analytical Method</b> |                        |                                      |   |      |
| Clean Fuels Pkg                                                                                                    |   | Phase Identification                                    |                                    | <b>Default</b>         |                                      |   |      |
| <b>Esso Tabular</b><br><b>Extended NRTL</b>                                                                                                    |   | Surface Tension Method                                  |                                    | <b>HYSYS Method</b>    |                                      |   |      |
| <b>GCEOS</b>                                                                                                    |   | <b>Thermal Conductivity</b>                             | <b>API 12A3.2-1 Method</b>         |                        |                                      |   |      |
| General NRTL<br><b>Glycol Package</b><br><b>Grayson Streed</b><br>Kabadi-Danner<br>Lee-Kesler-Plocker<br><b>Marquies</b><br><b>MBWR</b><br><b>NBS</b> Steam<br><b>NRTL</b><br><b>OLI Electrolyte</b><br>Peng-Robinson<br>PR-Twu<br><b>PRSV</b><br><b>Sour SRK</b><br>Sour PR<br><b>SRK</b> | ۰ |                                                         |                                    |                        |                                      |   |      |
|                                                                                                    |   | Property Pkg                                            | <b>OK</b>                          |                        |                                      |   |      |

Рисунок 14. Выбор типа Fluid Package.

Для задания другого Fluid Package нажмите на папке в панели навигации или на значке на ленте.

# <span id="page-14-0"></span>**1.4. Среда Simulation – построение технологической схемы**

С заданным пакетом свойств теперь можно приступить к созданию модели. Нажмите кнопку среды **Simulation** внизу левой панели (рисунок 15).

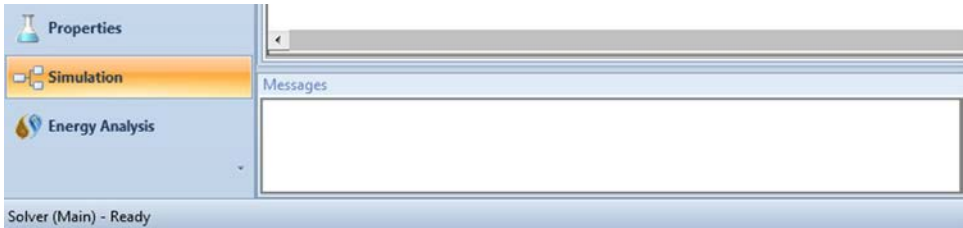

# Рисунок 15. Кнопка среды **Simulation**

Вы увидите палитру объектов вверху пустой схемы. Можно начинать добавлять материальный поток или оператор из палитры.

# <span id="page-14-1"></span>**1.4.1. Добавление объектов технологической схемы: Палитра моделей**

Операторы на палитре моделей сведены в шесть вкладок, наиболее часто используемые операторы находятся во вкладке **Common** (*общие*). Есть также вкладки **refining** (*переработка*), **dynamics** (*динамика*), **columns** (*колонны*), **upstream** (*потоки*), и **custom** (*пользовательская*) (рисунок 16).

Материальный поток можно добавить с помощью синей стрелки, а энергетический поток – с помощью красной стрелки. Если палитра закрыта, то можно её открыть с помощью ленты **View** (*вид*), ленты **Flowsheet/Modify** или с помощью клавиши **F4**.

# **Добавление объектов из палитры на технологическую схему**

Для размещения оператора или материального потока на технологической схеме нажмите значок на палитре и переместите курсор на технологическую схему, где вы хотите поместить объект. Увидите, что курсор имеет знак плюс рядом с ним, указывая, что при нажатии снова объект будет добавлен.

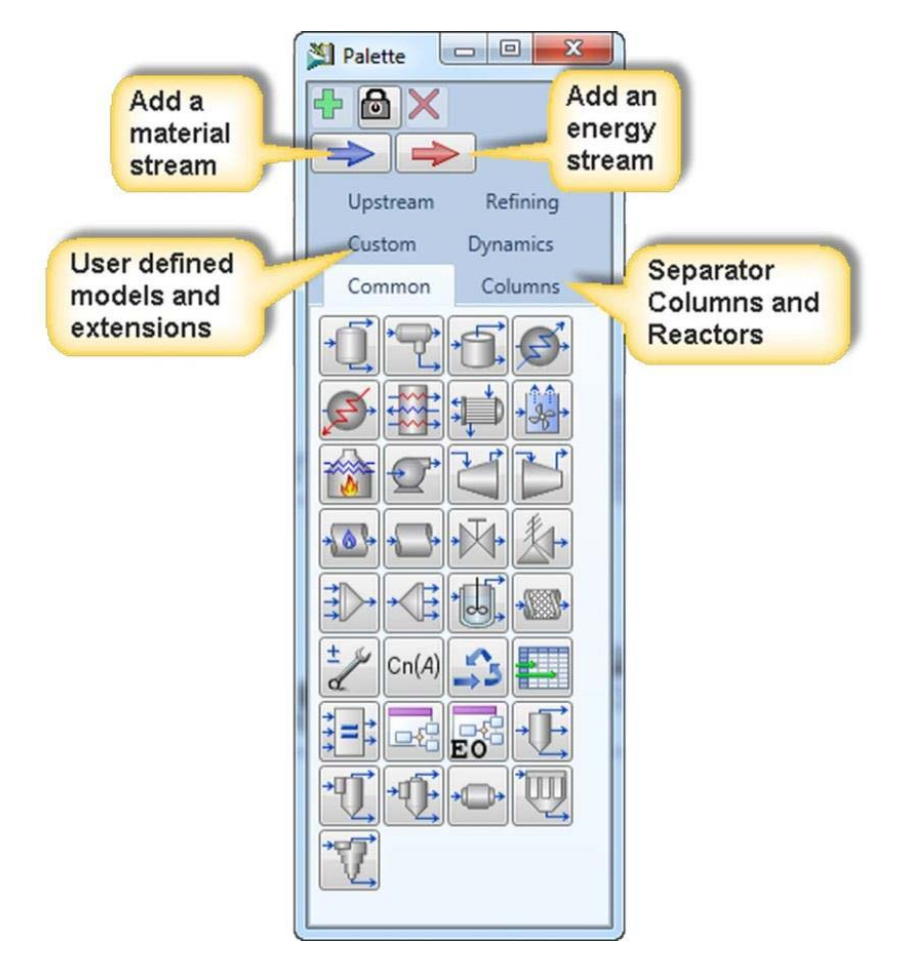

Рисунок 16 – Палитра моделей. Add a material stream – добавление материальных потоков; Add an energy stream – добавление энергетических потоков; User defined models and extensions – заданные пользователем модели и расширения; Separator, Columns and Reactors – сепараторы, колонны и реакторы

# <span id="page-15-0"></span>**1.4.2. Задание объектов технологической схемы – решатель Aspen HYSYS и сходимость**

Решатель Aspen HYSYS уникально гибкий и очень надёжный; когда решатель активен, он автоматически реагирует на введение данных для любого объекта технологической схемы и обратно вычисляет параметры для всего процесса. Индикаторы визуализации отражают состояние всех объектов технологической схемы. Можно видеть статус объекта, как на самой технологической схеме, так и в строке состояния в нижней части формы объекта (рисунок 17).

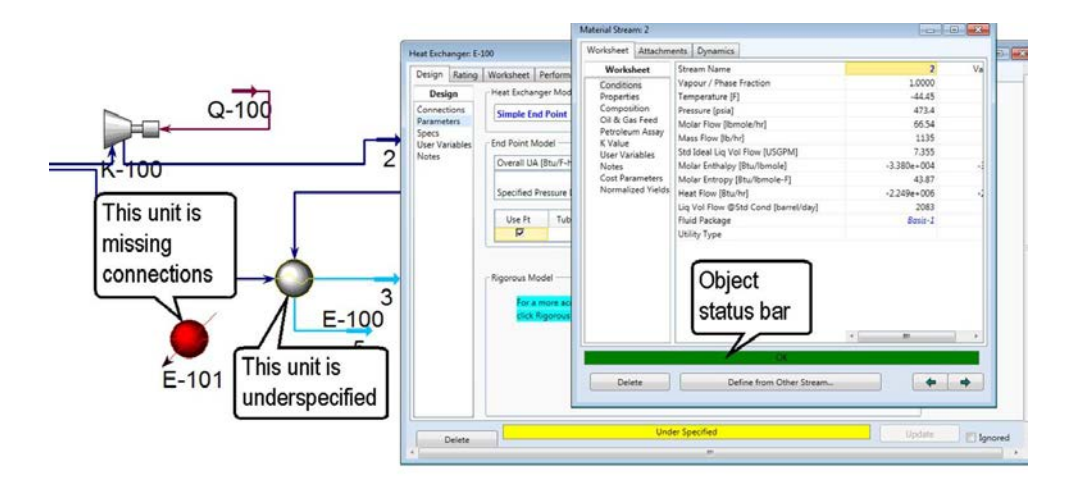

Рисунок 17. Индикаторы визуализации. This unit is missing connections – этот оператор не соединён; Object status bar – строка состояния объекта; This unit is underspecified – этот оператор определён не полностью

Цветовые индикаторы для объектов технологической схемы:

Красный – у объекта отсутствует основные параметры (например, соединение с потоками), или объект содержит ошибки;

Жёлтый – все соединения имеются, но оператор определён не полностью или содержит предупреждения;

Зелёный – этот оператор решён без ошибок.

Если поток переопределен, увидите диалоговое окно, которое сообщит об ошибки согласованности. Если оператор переопределен, увидите предупреждение в строке состояния.

#### <span id="page-16-0"></span>**1.4.3. Задание материальных потоков**

Откройте форму материального потока двойным нажатием на стрелку потока. На вкладке **Worksheet** введите необходимое количество параметров для полного определения состава потока и термодинамического состояния. Можно ввести информацию в любом порядке; Aspen HYSYS будет автоматически реагировать на новые данные, и обновлять другие параметры, которые он рассчитает (рисунок 18).

| Worksheet<br><b>Attachments</b> | <b>Dynamics</b>               |                 |     |  |  |  |
|---------------------------------|-------------------------------|-----------------|-----|--|--|--|
| <b>Worksheet</b>                | Stream Name                   | 1               | Val |  |  |  |
| Conditions                      | Vapour / Phase Fraction       | 1.0000          |     |  |  |  |
| Properties                      | Temperature [C]               | 25.00           |     |  |  |  |
| Composition                     | Pressure [bar]                | 1.013           |     |  |  |  |
| Oil & Gas Feed                  | Molar Flow [kgmole/h]         | 100.0           |     |  |  |  |
| Petroleum Assay<br>K Value      | Mass Flow [kg/h]              | 2117            |     |  |  |  |
| User Variables                  | Std Ideal Lig Vol Flow [m3/h] | 6.115           |     |  |  |  |
| <b>Notes</b>                    | Molar Enthalpy [kcal/kgmole]  | $-1.875e+004$   |     |  |  |  |
| Cost Parameters                 | Molar Entropy [kJ/kgmole-C]   | 228.7           |     |  |  |  |
| Normalized Yields               | Heat Flow [kW]                | $-2180$         |     |  |  |  |
|                                 | Liq Vol Flow @Std Cond [m3/h] | 51.85           |     |  |  |  |
|                                 | Fluid Package                 | Basis-1         |     |  |  |  |
|                                 | Utility Type                  |                 |     |  |  |  |
|                                 |                               | $\epsilon$<br>m |     |  |  |  |
|                                 | OK                            |                 |     |  |  |  |
|                                 |                               |                 |     |  |  |  |

Рисунок 18. Определённая полностью спецификация потока

# **Задание состава вручную**

Нажмите на **Composition** в списке **Worksheet**. Введите значения в любую ячейку, появится форма **Input Composition**. Справа можно выбрать размерность данных, а внизу можно использовать элементы управления для удаления или нормализации введённых данных. Введите значения для каждого компонента в ячейках рядом с их именами (рисунок 19).

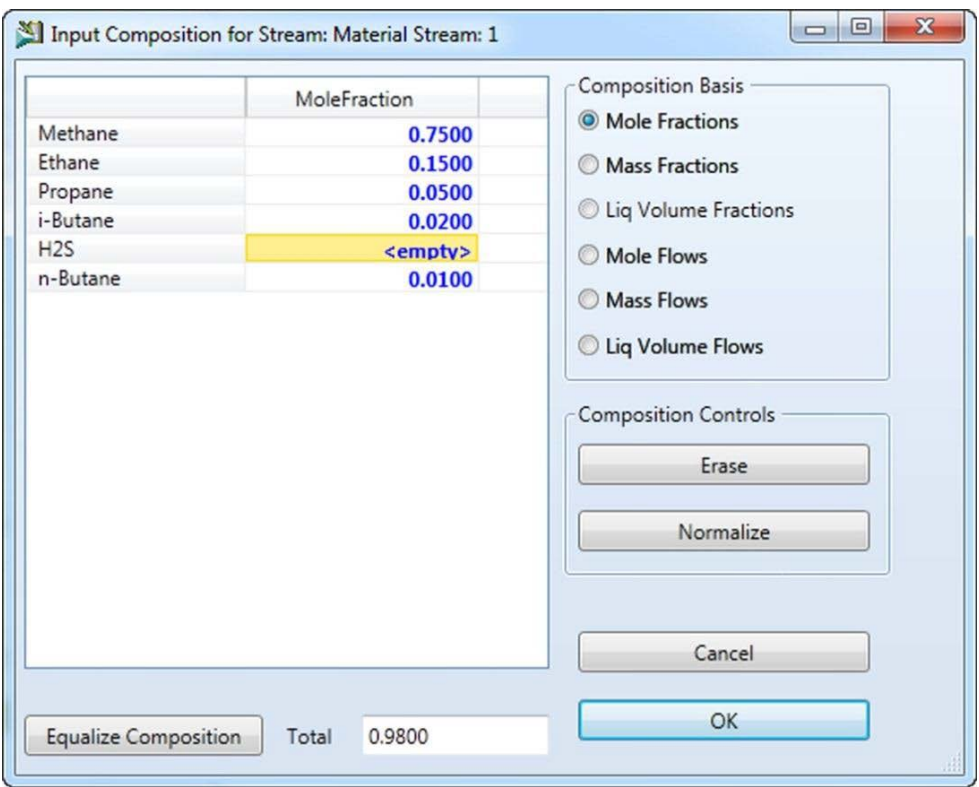

Рисунок 19. Форма для ввода состава

# **Определение по другому потоку**

Имеется возможность определить характеристики потока аналогичные другому потоку. Нажмите кнопку **Define from other stream** на форме потока для этого. Выберете поток в рамке **Available Streams**. Можно перенести все данные из другого потока или выбрать конкретную информацию для передачи (рисунок 20).

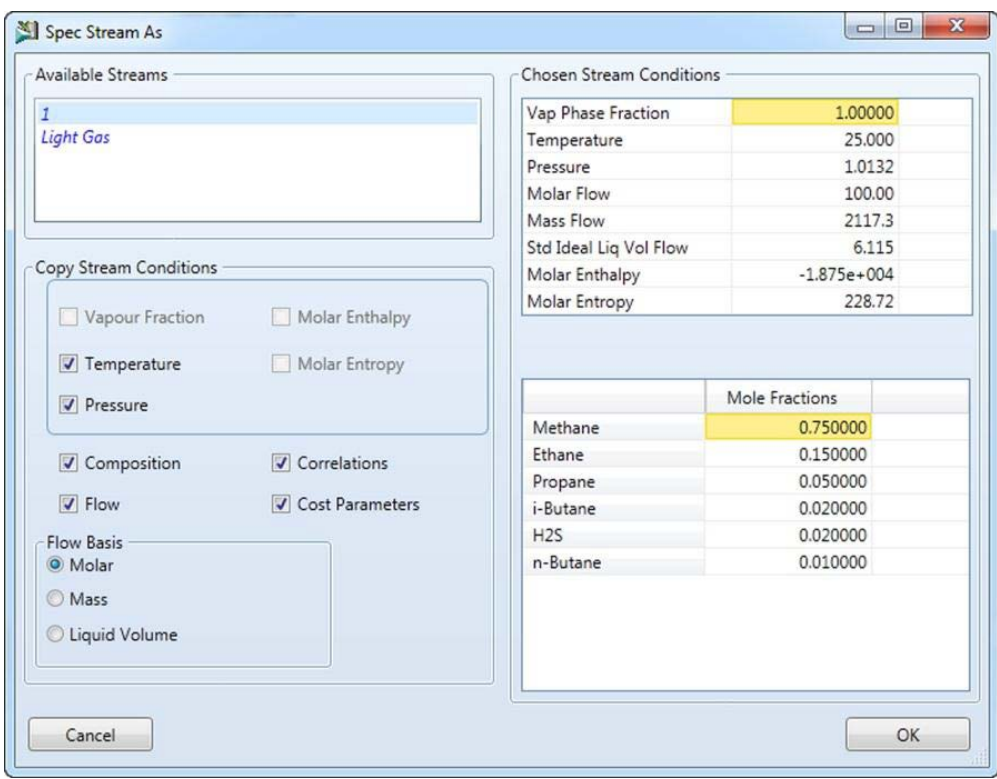

Рисунок 20. Определение по другому потоку

#### <span id="page-19-0"></span>**1.4.4. Задание операторов**

Двойное нажатие на любом операторе открывает его форму. Увидите, что индикатор статуса, также как и сам объект, имеют красный цвет. Добавьте соединения для входа и выхода на вкладке **Desine > Connections**. Затем перейдите на **Desine > Parameters** для определения размеров, перепада давления и других требуемых параметров для этого устройства. Более подробная информация изложена далее.

# **Шаг 1. Добавление соединений**

Добавим соединения с помощью формы оператора.

Нажмите внутри таблицы **Inlets** (*входящие*) и введите имя входящего потока. Повторите для **Vapour Outlet** (*выход пара*) и **Liquid Outlet** (*выход жидкости*). Это один из способов создания и соединения потоков (рисунок 21).

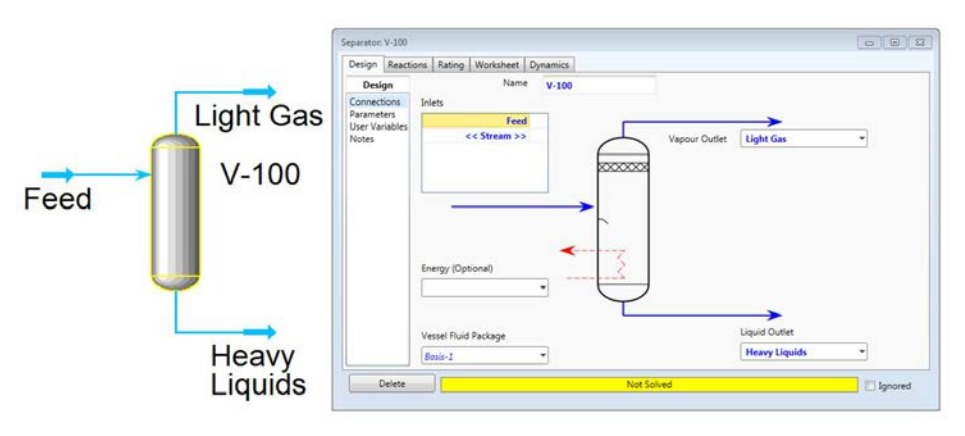

Рисунок 21. Добавить соединения из формы ввода

Добавить соединения на технологической схеме.

Нажмите на палитре синюю стрелку, далее на технологической схеме в месте, где хотите расположить поток. Снимите выделение с объекта нажатием в пустой области схемы. Теперь посмотрите точки соединений удерживая клавишу Ctrl или нажав на ярлык **Attach** на ленте **Flowsheet/Modify**. Нажмите на точку на конце стрелки и переместите курсор к входной точке на сепараторе или другом объекте (рисунок 22).

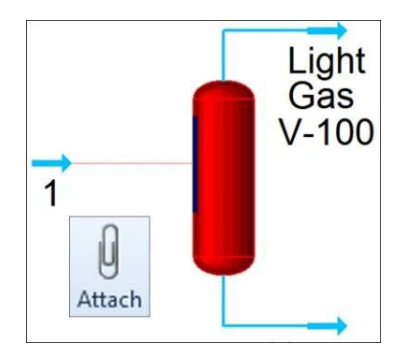

Рисунок 22. Добавление соединения на технологической схеме

#### **Шаг 2. Ввод параметров**

Откройте форму оператора. Нажмите на вкладку **Design** (проект) > страницу **Parameters** (параметры). В зависимости от оператора, поля ввода могут быть пустыми или помечены «**empty**» (пустой), кнопки выбора или другие способы ввода. Необходимо указать достаточно параметров, так что бы у технологической схемы число степеней свободы было равно нулю, и она могла быть решена.

#### <span id="page-21-0"></span>1.5. Элементы управления технологической схемы

Во время создания технологической схемы может быть полезным использование элементов управления на ленте Flowsheet/Modify и инспекция правой кнопкой мыши объектов (рисунок 23). Рассмотрим некоторые наиболее часто используемые функции.

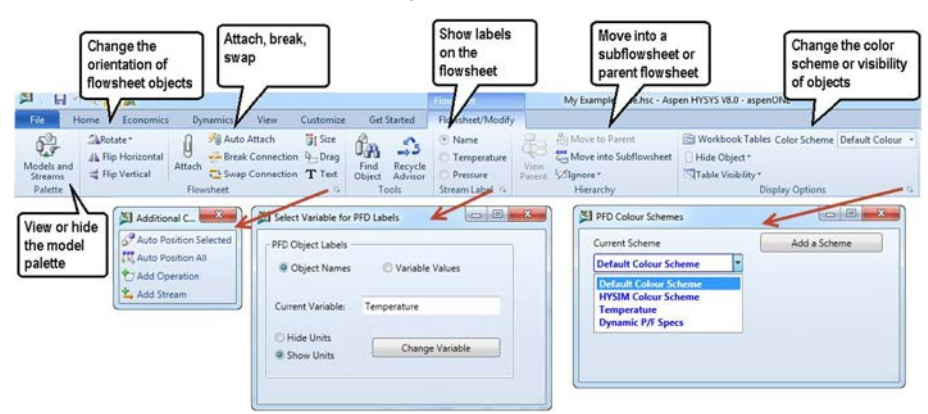

# <span id="page-21-1"></span>1.5.1. Лента Flowsheet/Modify

Рисунок 23. Лента Flowsheet/Modify. View or hide the model palette – Открыть и скрыть палитру моделей; Change the orientation of flowsheet objects – Изменение ориентации объектов; Attach, break, swap - соединить, разорвать, менять; Show labels on the flowsheet - показ обозначений на технологической схеме; Move into a subflowsheet or parent flowsheet – перемещение в подсхему или родительскую схему; Change the color scheme or visibility of objects - изменение цвета схемы или визуализации объектов

# Изменение ориентации объектов

Эти элементы управления находятся на левой стороне технологической схемы (в предыдущих версиях они находились в меню, вызываемом правой кнопкой мыши).

# Управление соединениями

Режим соелинения

Использование режима соединения является эквивалентным удерживанию клавиши Ctrl; все доступные точки объектов будут отображаться при перемещении мыши по технологической схеме.

Автосоединение

Когда выбран режим автосоединения, можно сделать следующее:

• Убедившись, что другие объекты не выбраны, добавить операторы. Когда операция будет добавлена в технологическую схему, новые потоки будут определены на входе и выходе этого объекта.

• Выбрать поток или объект, который хотите соединить с добавляемым оператором. Поток будет автоматически соединён как входной для этого оператора. Для соединяемых объектов появится диалоговое окно с просьбой, указать какой поток от первого объекта хотите соединить с вновь добавляемым объектом. Это особенно полезно, когда имеется много новых потоков входящих в новый объект, такой как смеситель.

**Поиск объекта**

Кнопка **Find Object** (*найти объект*), расположена в группе **Tools** (инструменты) на вкладке **Flowsheet/Modify**, может быть использована как для нахождения любого объекта на большой технологической схеме и непосредственно для открытия формы любого объекта. Нажмите на значок для открытия **Object Navigator** (навигатор объектов)

Выбор в **Object Navigator** следующий:

Поиск:

Открыть форму для любого объекта или группы объектов. Для одиночных объектов введите полное имя. Для группы объектов введите звёздочку, общую характеристику, и ещё звёздочку. Например, для открытия форм всех трёхсотых теплообменников, нажмите **Find** (искать) и введите **\*e3\*** (рисунок 24).

Просмотр:

Откройте форму для выбранного объекта в списке **Unit Operations** (*операторы*).

Месторасположение:

Перейдите к выбранной операции на технологической схеме. Эта команда будет перемещать технологическую схему в видимую область расположения выбранного объекта.

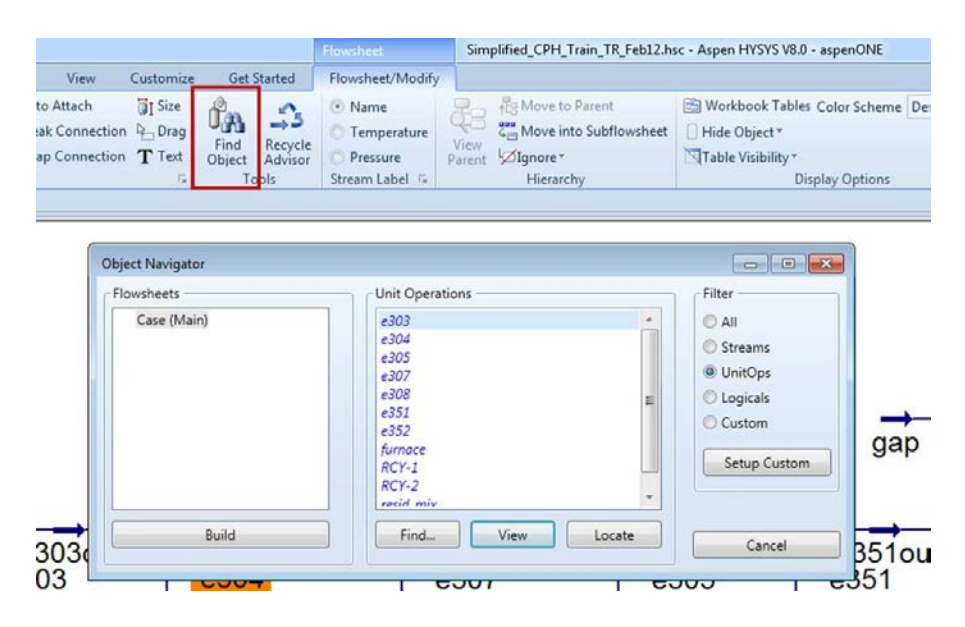

Рисунок 24. Искать объект

#### **Иерархия технологической схемы**

В больших сложных технологических схемах, таких как завод по производству СПГ, представленном на рисунке 25, часто бывает полезно организовать процессы на более мелкие участки. В этой задаче блоки представляют определённую группу операций. Двойным нажатием на любом из этих блоков можно войти в среду подсхемы с помощью кнопки внизу формы. Также нажатием правой кнопки на блоке и выбрав **Open subflowsheet as new tab** (открыть подсхему как новую вкладку). Внутри подсхемы показаны только объекты связанные с этой частью процесса. Если внести какие-либо изменения в этой среде, то они не будут переданы в главную схему до тех пор, пока не вернётесь обратно в родительскую схему. Это может привести к тому, что некоторые объекты в подсхеме не будут решены. Используйте кнопку на ленте **View Parent** (показать родительскую схему) для возвращения в главную схему.

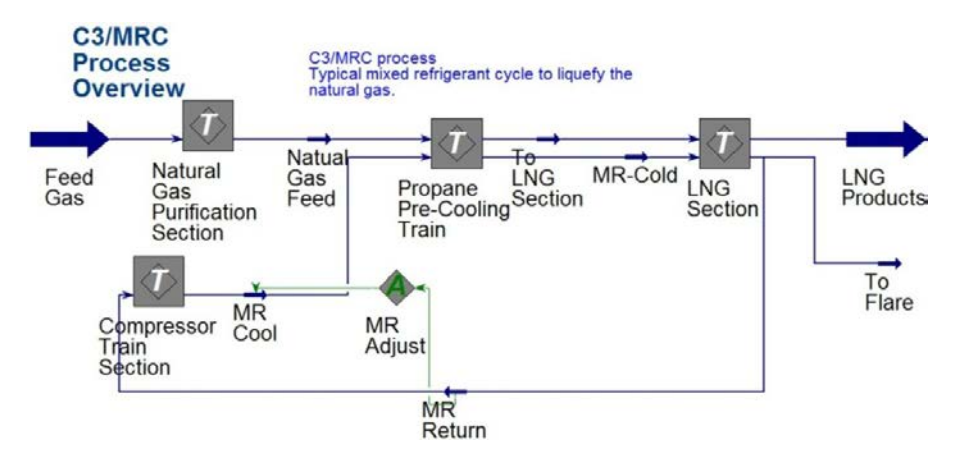

Рисунок 25. Пример иерархии технологических схем

#### **Опции просмотра**

Используйте функции этой категории для изменения цветовых схем процессов на технологической схеме и в таблицах рабочей книги, а так же скрыть и отобразить объекты и таблицы. Например, как на цветной схеме PFD отражены температуры (рисунок 26).

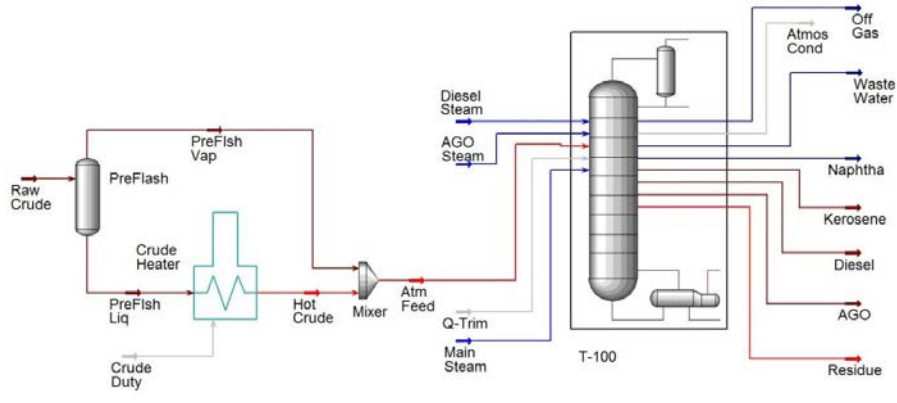

Рисунок 26. Условные обозначения

#### <span id="page-24-0"></span>**1.5.2. Меню правой кнопки мыши (RMB) на технологической схеме**

Меню правой кнопки мыши позволяет выполнить все такие стандартные команды как вырезать, вставить и удалить объект. Оно также содержит ряд расширенных функций, таких как импорт/экспорт, открыть форму в новой вкладке, а также изменить значок операции (рисунок 27).

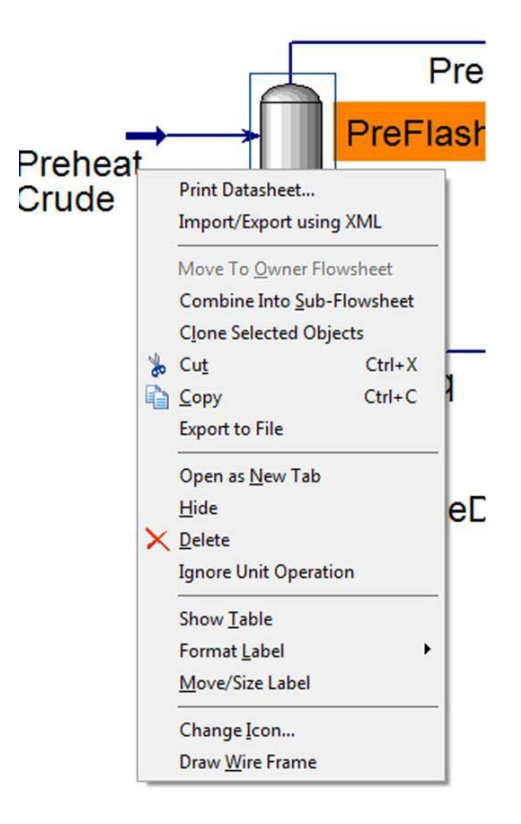

Рисунок 27. Меню RMB на технологической схеме

# <span id="page-25-0"></span>**1.6. Многоуровневые продукты и интегрированные возможности**

Основным направлением в Aspen HYSYS V8 является более полная интеграция встроенных инструментов. Динамика и нефтепереработка (раньше Aspen RefSYS) имеют свои контекстные ленты. Энергетический анализ и экономическая оценка могут быть активированы в модели для автоматического расчёта стоимости энергии, экономического потенциала и стоимости оборудования технологической схемы. Модель простого теплообменника может быть автоматически образмерен как точная модель EDR, которая встроена в технологическую схему. Обзор некоторых интегрированных функций представлен ниже.

#### <span id="page-25-1"></span>**1.6.1. Активация энергетического и экономического анализа**

Активированный анализ предназначен для руководства инженерными решениями с помощью автоматических энергетического и экономического анализов. Активированная панель анализа отображает ключевые показатели эффективности, которые пересчитываются каждый раз, когда вносятся изменения или запускается расчёт модели (рисунок 28).

| File                                    |                                                     |                                                                  |                                               |                                                 | Flowsheet                                              | HYSYSCDUMODEL_EA_DINU3.HSC - Aspen HYSYS V8.0 - aspenONE                                                                                                    |
|-----------------------------------------|-----------------------------------------------------|------------------------------------------------------------------|-----------------------------------------------|-------------------------------------------------|--------------------------------------------------------|----------------------------------------------------------------------------------------------------|
|                                         | Home.<br><b>Economics</b>                           | View<br>Dynamics                                                 | Customize                                     | <b>Get Started</b>                              | Flowsheet/Modify                                       |                                                                                                    |
| & Cut<br>LaCopy*<br>BPaste <sup>*</sup> | Energy Analysi *<br>Unit Sets                       | Process Utility Manager<br>Correlation Manager<br>Adjust Manager | <b>C</b> Active<br><b>Con Hold</b>            | œ<br>Į.<br>Workbook Reports                     | Model Summary<br><b>d</b> Flowsheet Summary<br>  Input | Case Studies Stream Analysis<br>·v Depressuring<br>蠬<br><b>Data Fits</b><br>Equipment Design * J.A. Flare System<br>Activated<br>Model Analysis*<br>Analysis / Optimizer |
| Clipboard<br>Analysis<br>Energy         | Units                                               | Simulation<br>5.1                                                | Solver <sub>13</sub><br>$\leftarrow$ $\times$ | Economics                                       | <b>Summaries</b><br>$\leftarrow$ $\times$              | Analysis                                                                                                    |
| B<br>國                                  | 25.05<br>152<br>Million/Year<br><b>Utility Cost</b> | 0.02646<br>39%<br>Million/Year<br><b>GHG Cost</b><br>$\sim$      | 0.01146 57%                                   | 15.493.500<br><b>USD</b><br><b>Capital Cost</b> | 608.767<br>USD/Year<br><b>Utility Cost</b>             |                                                                                                    |

Рисунок 28. Активированные анализы

# **Энергетический анализ**

Активированный энергетический анализ может быть использован для расчёта текущей стоимости энергии и потенциальной экономии; он также может автоматически генерировать предложения по улучшению работы блока теплообменников технологической схемы. В среде энергетического анализа можно просмотреть подробности существующего блока теплообменников и создать собственный сценарий для энергосбережения.

# **Экономический анализ**

Активированная панель экономического анализа отображает относительные капитальную и эксплуатационную стоимости процесса. Представленная стоимость основана на расчётах Aspen Process Economic Analyzer.

# <span id="page-26-0"></span>**1.6.2. Автоматическое точное определение размеров моделей теплообменников EDR**

Теперь можно автоматически преобразовывать любой параметр или оценку стационарного состояния модели Shell&Tube или AirCooled heat exchanger в точной модели Aspen Exchanger Design & Rating (EDR) встроенной в Aspen HYSYS. Для этого соответствующий оператор из палитры моделей и двойным нажатием откройте форму оператора. Перейдите на **Design > Parameters** и используйте **Size Rigorous Shell&Tube** или кнопку **Size Rigorous Air Cooler** для автоматического определения размеров теплообменника или нажмите стрелку выпадающего меню для открытия **Interactive Sizing** использующего EDR Sizing Console (рисунок 29). EDR sizing optimization будет определять наименьшую стоимость конструкции, которая отвечает ограничениям процесса и входным данным модели в технологической схеме Aspen HYSYS. Шаблоны могут быть использованы для наложения групповых задаваемых конструктивных критериев. Можно просмотреть точные результаты расчёта теплообменника на вкладке **Rigorous** (*точные*).

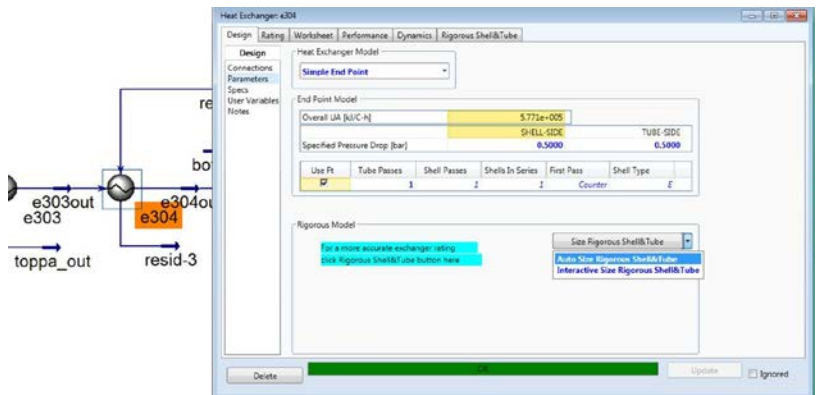

Рисунок 29. Авторазмеры Rigorous Shell&Tube Exchanger

Модели EDR для PlateFin and FiredHeater также могут быть встроены внутри модели HYSYS. Для использования конструкции EDR, выберете форму **EDR – PlateFin** или **EDR – FiredHeater** из выпадающего списка **Model Selection** в форме выбора **Parameters**.

# <span id="page-27-0"></span>**1.6.3. Динамика**

В динамическом режиме рассматриваются нестационарные процессы, такие как запуск и останов установки (рисунок 30). Он может быть использован для тестирования систем управления, мониторинга условий безопасности и оценки проблем производительности. В Aspen HYSYS Dynamics V8 органы управления расположены на контекстной ленте **Dynamics**. Для преобразования модели из стационарной в динамическую, требуется дополнительный ввод в формы операторов.

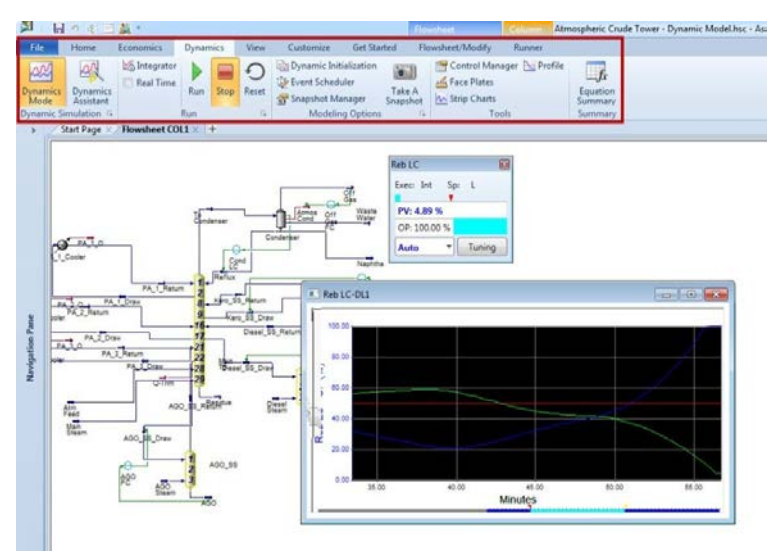

Рисунок 30. Динамический режим

#### <span id="page-28-0"></span>**1.6.4. Нефтепереработка (ранее Aspen RefSYS)**

#### **Анализ нефти**

Анализ нефти может быть введён в среде Properties. На навигационной панели двойным нажатием на папке **Petroleum Assays** (нефтяные анализы) и нажмите кнопку **Add** в нижней части окна. Нужно вначале выбрать источник анализов; укажите, если хотите ввести данные вручную **Manually Enter**. Затем в окне выберите **Fluid Package** из выпадающего списка. Теперь увидите форму Setup, где можно ввести лабораторные данные сырой нефти, включая информацию о свойствах большей части кривых (рисунок 31). Также доступна встроенная библиотека анализа, которая обеспечивает исследовательскими данными таблицу Petroleum Assay Macro-Cut, где происходит характеризация нефти. Уникальная архитектура Aspen HYSYS Petroleum Refining позволяет использовать единый список компонентов во всех анализах модели и распространяет свойства во всей технологической схеме, дающий возможность выбранному потоку сырья участвовать в различных анализах.

| Home<br>View<br><b>Get Started</b><br>File<br>Customize<br>Map Components<br>& Cut<br>Methods Assistant<br>Hypothetical Manager<br>8<br>$\overline{a}$<br>لايت<br><b>A</b> <sub>R</sub> Reactions<br>Update Properties<br><b>A.</b> Convert<br>LaCopy <sup>-</sup><br><b>PVT Laboratory</b><br>Component<br>Fluid<br>Petroleum<br>Aspen<br>Oil<br><b>Paste</b><br>Packages - User Properties<br><b>Chy Remove Duplicates</b><br>Lists<br>Assays<br><b>Measurements</b><br>Properties<br>Clipboard<br>Navigate<br>Hypotheticals<br><b>PVT</b> Data<br>Components<br>Refining<br>Options<br>Start Page<br>Petroleum Assay - 1 +<br>٠<br>SetUp Results Analysis Notes<br>Set Up<br><b>Assay Property</b><br><b>Fluid Package</b><br><b>Assay Source</b><br>Specified<br>Name<br>Petroleum Assay - 1<br>Basis-1<br><b>Light Ends</b><br><b>GC</b> Property<br><b>Distillation</b><br>Petroleum Property<br>Settings<br><b>Other Options</b><br><b>Yield Basis</b><br><b>ASTM D86</b><br>Distillation Type<br>Mass<br>Add<br>Delete<br>Delete All<br>۰H<br>٠<br><b>Sulfur Content</b><br>٠<br>Cut Width<br><b>Distillation Temp</b><br>Sulfur Content<br><b>Distillation Vield</b><br>(C)<br>(Mass %)<br>(wt % )<br>(C)<br><b>Bulk Value</b><br><empty><br/><empty><br/><empty><br/><empty><br/>IBP(C)<br/>30.00<br/>0.0000<br/>0.0000<br/><empty><br/><b>Navigation Pane</b><br/>30 To 50 (C)<br/>20.00<br/>50.00<br/>5.000<br/>0.0000<br/>50 To 70 (C)<br/>20.00<br/>70.00<br/>10.00<br/>0.1000<br/>70 To 120 (C)<br/>50.00<br/>120.0<br/>30.00<br/>0.4000<br/>200.0<br/>120 To 200 (C)<br/>80.00<br/>50,00<br/>0.8000<br/>200 To 250 (C)<br/>50.00<br/>250.0<br/>70.00<br/>1,400<br/>50.00<br/>250 To 300 (C)<br/>300.0<br/>90.00<br/>2.000<br/>300 To 340 (C)<br/>40.00<br/>340.0<br/>2.200<br/>95,00<br/>340 To 370 (C)<br/>30.00<br/>370.0<br/>100.0<br/>2.400<br/>Transpose Table<br/>I<br/><b>Distillation Points</b><br/>Import/Export<br/><b>Calculate Assay</b><br/>Delete All<br/>Add<br/>Delete<br/>Sort<br/>Import From<br/>Export To<br/>Add Dist Data<br/>10<br/>oC<br/>Auto-calculate<br/>whenever input changes<br/>69<br/><math>\alpha</math><br/>u<br/>×<br/>m.</empty></empty></empty></empty></empty> | RefSYSCase.hsc - Aspen HYSYS V8.0 - aspenONE | $\Box$ |
|----------------------------------------------------------------------------------------------------|----------------------------------------------|--------|
|                                                                                                    |                                              | 0.160  |
|                                                                                                    |                                              |        |
|                                                                                                    |                                              |        |
|                                                                                                    |                                              |        |
|                                                                                                    |                                              |        |
|                                                                                                    |                                              |        |
|                                                                                                    |                                              |        |
|                                                                                                    |                                              |        |
|                                                                                                    |                                              |        |
|                                                                                                    |                                              |        |
|                                                                                                    |                                              |        |
|                                                                                                    |                                              |        |
|                                                                                                    |                                              |        |
|                                                                                                    |                                              |        |
|                                                                                                    |                                              |        |
|                                                                                                    |                                              |        |
|                                                                                                    |                                              |        |
|                                                                                                    |                                              |        |
|                                                                                                    |                                              |        |
|                                                                                                    |                                              |        |
|                                                                                                    |                                              |        |
|                                                                                                    |                                              |        |
|                                                                                                    |                                              |        |
|                                                                                                    |                                              |        |
|                                                                                                    |                                              |        |
|                                                                                                    |                                              |        |
|                                                                                                    |                                              |        |
|                                                                                                    |                                              |        |
|                                                                                                    |                                              |        |
|                                                                                                    |                                              |        |
| 100% ℮                                                                                                    |                                              |        |

Рисунок 31. Анализ нефти

#### **Операторы переработки**

Операторы переработки, включая реакторы, легко доступны на палитре моделей. Нажмите на контекстной вкладке для просмотра полного перечня доступный операторов (рисунок 32).

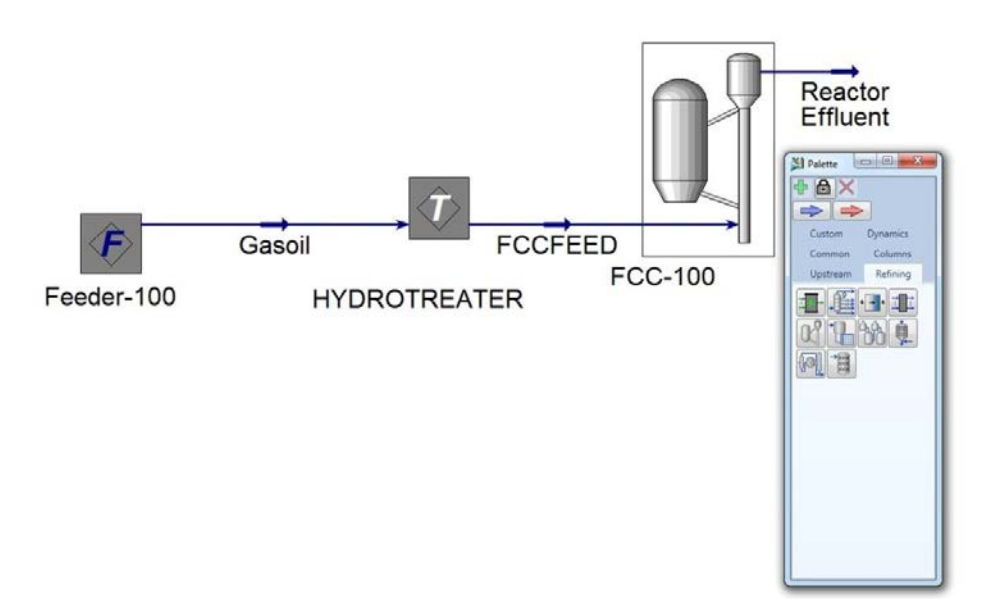

Рисунок 32. Оператор реактора в модели

# <span id="page-29-0"></span>**1.7. Aspen HYSYS Upstream: Операторы трубопровода и гидравлики**

Aspen HYSYS Upstream модели трубопровода и гидравлических сетей в стационарном и динамическом режимах используют стандартные отраслевые методы и приёмы. Операторы Upstream имеют собственную среду моделирования, контекстную ленту и контекстную палитру; поэтому, все операторы Upstream содержатся в подсхемах Upstream (рисунок 33). Для добавления подсхемы Aspen Hydraulics (*гидравлика*) в модель Aspen HYSYS нажмите на вкладку **Upstream** на главной палитре, а затем нажмите на значок **Aspen Hydraulics** и добавьте блок в технологическую схему. Дважды нажмите на блок **Hydraulics**, чтобы открыть форму и нажмите кнопку **Show Flowsheet** (*показать технологическую схему*) внизу.

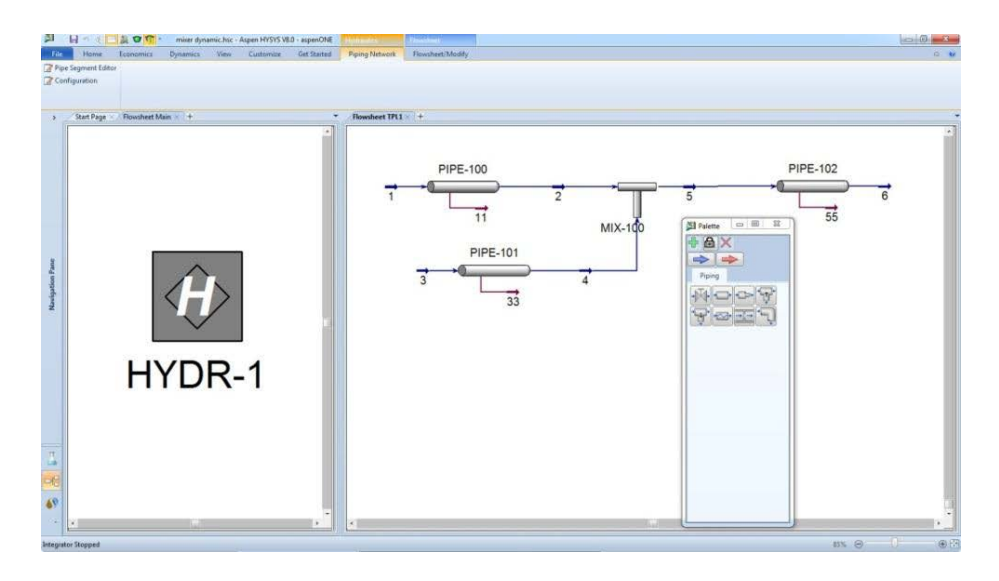

Рисунок 33. Блок Hydraulics – главная технологическая схема и подсхема Hydraulics

Когда технологическая схема Hydraulics активна (выбрана вкладка), увидите ленту Piping Network (*трубопроводная сеть*) и палитру гидравлики, которую можно использовать для добавления элементов трубопроводов в подсхему.

Можно открыть форму трубопровода для выполнения точного анализа потока – проанализировать образование гидратов и скорости коррозии и эрозии в трубопроводе. Обзор некоторых возможностей представлен на рисунке 34.

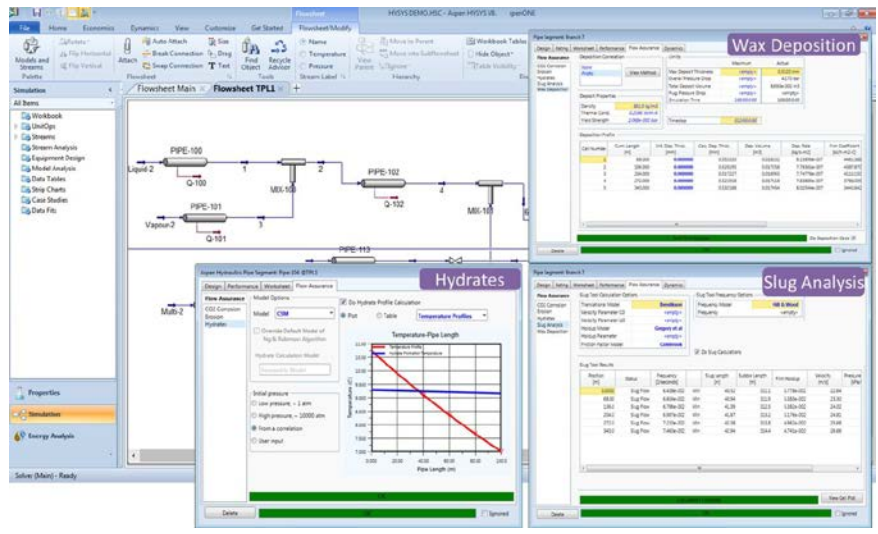

Рисунок 34. Анализ гидравлики

# 2. ДИНАМИЧЕСКИЙ РЕЖИМ

<span id="page-31-0"></span>Динамическое моделирование процесса является жизненно важным при проектировании и эксплуатации предприятий. Хотя во многих случаях модель в стационарном режиме является достаточной, точность может быть значительно улучшена путём учёта динамического поведения системы при различных изменениях в работе. Кроме этого, динамическое моделирование необходимо при рассмотрении различных сценариев (но не ограничивается только этим):

- пуск завода;
- $\bullet$ ОТКЛЮЧЕНИЕ ЗАВОДА;
- разгон реактора;
- сброс давления.

Aspen HYSYS® Dynamics позволяет легко конвертировать стационарный режим модели Aspen HYSYS в мощную динамическую модель, которая полностью работает в знакомой среде Aspen HYSYS и использует те же входные данные и термодинамические свойства.

В этом разделе пособия будет рассмотрен наиболее распространённый способ как преобразовать стационарную модель в динамическую и как анализировать её.

В этом пособии используются два файлы примеров: HYSYS Dynamics Jump Start Case 1 и HYSYS Dynamics Jump Start Case 2. Case 1 является стационарной моделью и Case 2, эта же модель после преобразования в динамическую. Рассмотрим как преобразовать Сазе 1 в Case 2, без описания каждого действия.

Оба файла примеров находятся в свободном доступе для загрузке с помощью AspenONE Exchange. Для получения доступа к AspenONE Exchange в Aspen HYSYS V8.0 нажмите кнопку Exchange во вкладке Get Started на ленте (рисунок 35). В Aspen HYSYS V8.2 и выше AspenONE Exchange автоматически запускается при открытии прогаммы.

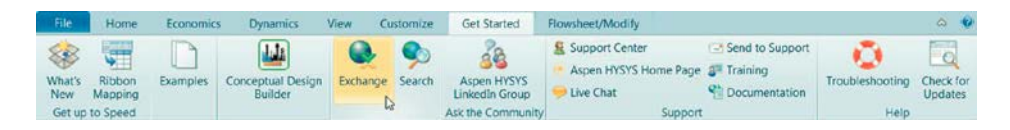

Рисунок 35. Открытие AspenONE Exchange

Введите **HYSYS Dynamics Jump Start** в строке поиска и нажмите на соответствующие технологические схемы в окне результатов поиска (рисунок 36). Можно найти другие файлы примеров, базу советов, учебные модули и многое другое, используя подобные запросы.

| INSYS Dynamics Aump Start            |                                                                 | ø<br>Sort By Relevance                                       | $\overline{y}$                                  |                                                         | Welcome, levineju                                  | Log out                                              |
|--------------------------------------|-----------------------------------------------------------------|--------------------------------------------------------------|-------------------------------------------------|---------------------------------------------------------|----------------------------------------------------|------------------------------------------------------|
| 会<br>if Filter By:                   | <b><i><u>El Flowsheets</u></i></b>                              |                                                              |                                                 |                                                         |                                                    | $\circ$<br>My Exchange                               |
| $\overline{\phantom{a}}$<br>App Type |                                                                 | Free<br><b>B</b>                                             |                                                 |                                                         |                                                    |                                                      |
| Chamledge Ba  (1666)                 |                                                                 |                                                              |                                                 |                                                         | and of the                                         |                                                      |
| <b>E4 Flowsheets (117)</b>           | ÷                                                               |                                                              |                                                 |                                                         | $\mathbf{u}$<br>and Minist<br>$\mathbf{r}$         | Life, Mar. (2012)                                    |
| Daiming (52)                         |                                                                 |                                                              |                                                 | <b>MAY 1999</b><br>$+7t$                                |                                                    | THE R. P. LEWIS CO., LANSING MICH.                   |
| -O Models (69)<br>Se Tools (1)       | <b>HYSYS Dynamics Jump</b><br>Start Case 2 of 2                 | <b>HYSYS Dynamics Jump</b><br>Start Case 1 of 2              | NEW! Jump Start to<br>Rigorous Shell & Tube     | Jump Start Guide to Shell &<br><b>Tube Exchanger VS</b> | How to model variable<br>volumes in HYSYS dynamics | <b>Tips for running Gas</b><br><b>HYSYS Dynamics</b> |
| z<br>Process:                        | Fraining                                                        |                                                              |                                                 |                                                         |                                                    |                                                      |
| Oil and Gas (55)                     |                                                                 |                                                              |                                                 |                                                         |                                                    |                                                      |
| Chemicals (50)                       |                                                                 |                                                              |                                                 |                                                         |                                                    |                                                      |
| Refirms (49)                         |                                                                 | ÷                                                            |                                                 |                                                         |                                                    |                                                      |
| Petrochemicals (2)                   |                                                                 |                                                              |                                                 |                                                         |                                                    |                                                      |
| Polymers (2)                         |                                                                 |                                                              |                                                 |                                                         |                                                    |                                                      |
| Specially Chemicals a., (2)          | <b>CBT: Getting Started with</b><br><b>Aspen HYSYS Dynamics</b> | <b>CBT: Getting Started With</b><br><b>HYSYS Dynamics VR</b> | Getting Started with<br><b>Pracess Modeling</b> | Getting Started with Aspen<br><b>HVSVS Petroleum</b>    | <b>CBT: Getting Started With</b>                   | Getting started with                                 |

Рисунок 36. Поиск файлов примеров

Обратите внимание, что рабочий процесс, продемонстрированный здесь, не является специфичным для файлов примеров и может быть применён для любой задачи.

# <span id="page-32-0"></span>**2.1. Начинаем со стационарной модели**

Первый шаг к динамическому моделированию процесса в Aspen HYSYS заключается в создании стационарной модели. Эта модель должна содержать всю вводимую информацию для системы: компоненты, операторы, термодинамику и т. д. Стационарная модель должна быть полной и иметь решение.

# <span id="page-32-1"></span>**2.2. Динамический помощник**

Dynamics Assistant (*динамический помощник*) позволяет увидеть, какие корректировки необходимо внести в модель для запуска динамики, и предлагает изменения. Необходимо использовать помощника в качестве ориентира, а не «лекарства от всех болезней». Чтобы создать наилучшую модель, важно использовать свои инженерные суждения. Настоятельно рекомендуется, когда в первый раз конвертируете стационарную модель, пытаться сделать все необходимые изменения перед обращением к помощнику.

Для использования помощника нажмите кнопку **Dynamics Assistant** (расположенную в группе **Dynamic Simulation** на вкладке **Dynamics**), пока находитесь в стационарном режиме (рисунок 37).

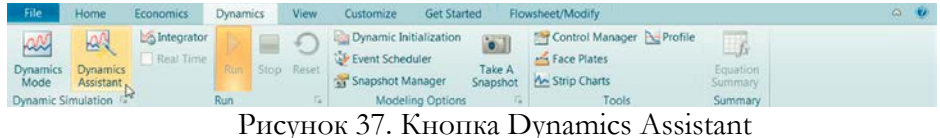

В окне Dynamics Assistant будет предоставлен список параметров для настройки. Обратите внимание, что все автоматически проверенные элементы отмечены в колонке **Make changes**. Если нажать на кнопку **Make changes**, все проверенные изменения будут внесены сразу же, независимо от того на какой вкладке находитесь. Для внесения только определённых изменений, снимите выделение с элементов, для которых не надо производить изменения (рисунок 38).

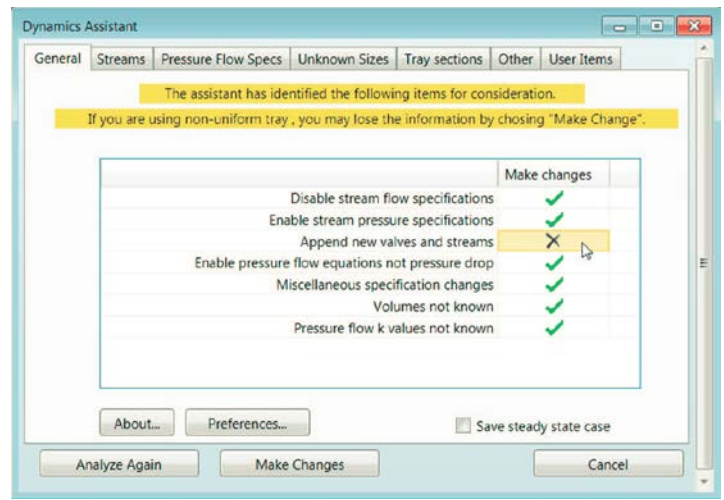

# Рисунок 38. Нажмите в колонке Make changes в клетках для снятия выделения с нужных элементов

Для просмотра отдельных изменений дважды нажмите любой из пунктов в списке для перехода на соответствующую вкладку (рисунок 39).

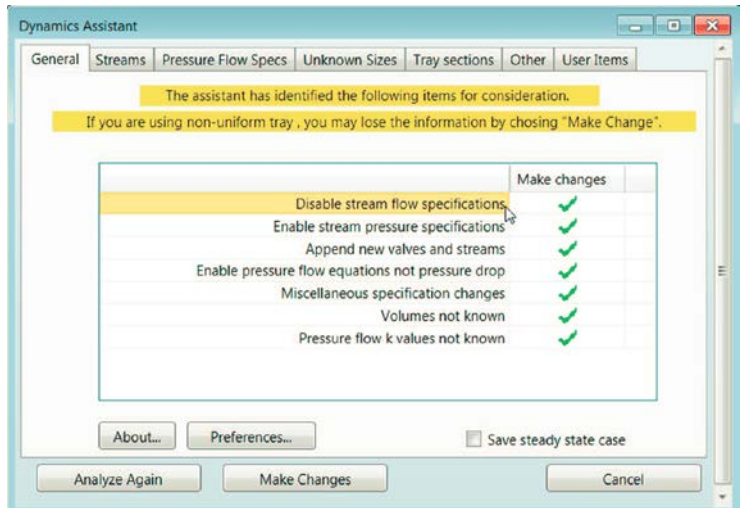

Рисунок 39. Двойное нажатие на любой пункт списка позволяет перейти на соответствующую вкладку

На этих вкладках можно увидеть то, что предлагает изменить Dynamics Assistant. Это можно редактировать непосредственно в этом окне, прежде чем нажать Make Changes, или это можно сделать непосредственно в самой технологической схеме.

# <span id="page-34-0"></span>**2.3. Указание давления и параметров потока**

В стационарных моделях Aspen HYSYS параметры давления и расхода могут быть указаны самостоятельно. По этой причине можно «смошенничать», сделав нереальные характеристики, такие как отсутствие перепада давления в аппарате. В HYSYS Dynamics давление и расход связаны таким образом, что один параметр не может быть рассчитан без другого. Если указать нулевой перепад давления в качестве сопротивления аппарата в Dynamics, то расход через этот аппарат будет равен нулю (рисунок 40).

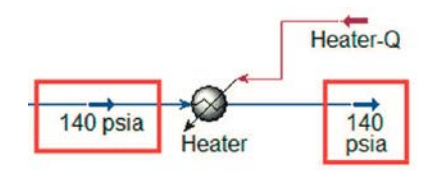

Рисунок 40. Необходимо задать перепад давления в качестве сопротивления оборудования для запуска динамического моделирования

# **Операторы узлов давления и уравнений изменения давления**

Все операторы могут быть классифицированы как операторы узлов давления или операторы уравнений изменения давления:

• операторы узлов давления: расчёт давления основывается на потерях в операторе (сосуды и т. д.);

• операторы уравнений изменения давления: расчёт перепада давления основывается на уравнениях изменения давления (клапаны, насосы, компрессоры и т. д.).

Технологическая схема должна иметь операции сопротивления между каждыми соседними узлами давления. Без этого решатель будет считать, что давление в соседних сосудах одинаковое, без потока между ними. На рисунке 41 показан пример, случай 1. Без VLV-101, обе колонны имеют одинаковое давление без потока между ними.

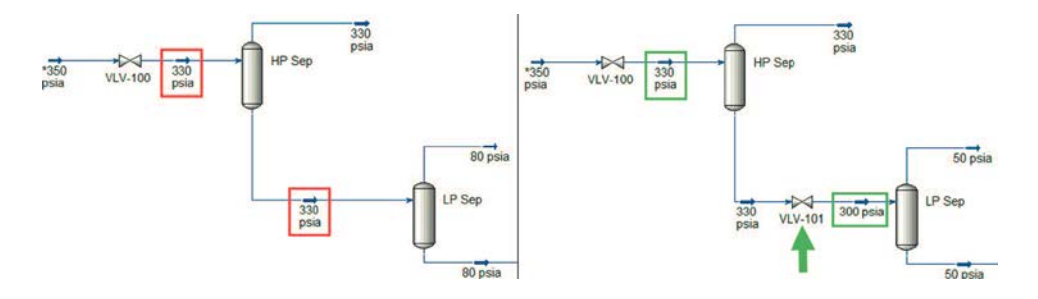

Рисунок 41. Необходимо установить операцию потери давления между каждым узлом давления, в данном случае клапан между двумя **КОЛОННАМИ** 

Кроме того, что эти изменения необходимы для запуска модели в динамическом режиме, это хорошая практика, потому что реальные установки предприятий имеют эти функции.

Совет. чтобы отразить все давления потоков на технологической схеме, выберите Pressure в группе Stream Label в контекстной вкладке Flowsheet/Modify на ленте (которая появляется при выборе технологической схемы).

#### Спецификации давления граничных потоков

Любые граничные потоки, связанные с оператором сопротивления должны иметь спецификацию давления. Внутренние потоки не должны иметь спецификации давления, так как их давление должно определяться окружающим оборудованием. Так же рекомендуется добавить клапан на граничный поток. Они могут быть использованы как контроллеры потоков позже, когда будет разрабатываться система управления модели.

Для задания давления потока двойным кликом на потоке откройте его форму свойств. Отрегулируйте давление на вкладке Dynamics. Выберите единицы измерения в выпадающем списке справа, когда вводите новые числа. После задания давления убедитесь, что отмечена клетка **Active** (рисунок 42). Примечание: поскольку вычисления взаимозависимы, надо указывать давление или расход, но не оба параметра одновременно.

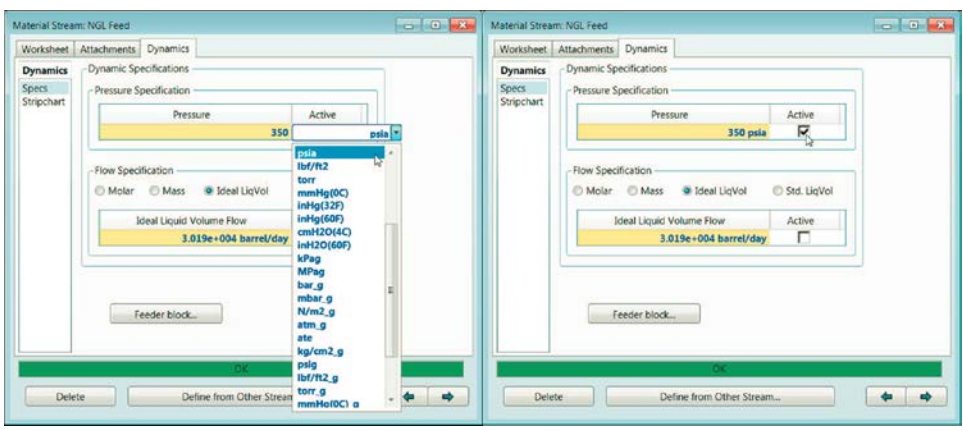

Рисунок 42. Задание давления потока на вкладке **Dynamics**

# **Цветовая схема Dynamics**

Для облегчения определения, где необходимо задать давление или расход, можно изменить цветовую схему. В группе **Display Options** на вкладке **Flowsheet/Modify**, выберете цветовую схему **Dynamic P/F Specs** в выпадающем списке (рисунок 43). В таблице 1 представлено обозначение цветов.

| File:            |            | Economics                  |        | <b>Dynamics</b> | View                      | Customize       | <b>Get Started</b> | Flowsheet/Modify |                        |                        |                                             |                                    |
|------------------|------------|----------------------------|--------|-----------------|---------------------------|-----------------|--------------------|------------------|------------------------|------------------------|---------------------------------------------|------------------------------------|
| 52               | SaRotate = |                            |        |                 | Auto Attach               | <b>Tit Size</b> |                    | Name             |                        | Move to Patent         | Workbock Tables Color Scheme Dynamic P/F St |                                    |
| Y.<br>Models and |            | <b>Ja Filip Hotizontal</b> | Attach |                 | - Break Connection - Drag |                 | --<br>Recycle      | emperature       |                        |                        | Hide Object -                               | Default Colour Scheme              |
| Streams          |            | Filip Vertical             |        |                 | Swap Connection T Text    |                 | Object Advisor     | · Pressure       | <b>AJKIA</b><br>Parent | <b><i>Clignote</i></b> | SiTable Visibility                          | HYSIM Colour Scheme<br>Temperature |
| Palette          |            |                            |        | Flowsheet       |                           |                 | Tools              | Stream Label     |                        | Hierarchy              | Display Options                             | Dynamic P/F Sp                     |

Рисунок 43. Выбор цветовой схемы **Dynamic P/F Specs**

| ⊥вет    | Обозначение              |
|---------|--------------------------|
| Зелёный | Задано давление          |
| Жёлтый  | Задан расход             |
| Красный | Заданы давление и расход |
| Голубой | Параметры не заданы      |

Таблица 1. Цветовая схема **Dynamic P/F Specs**

На рисунке 44 показана задача 1, после установки всех требуемых клапанов и параметров давления. Отметим, что нет красных потоков и граничные потоки зелёные. Входящий в теплообменник поток жёлтый, так как это утилита с заданным расходом.

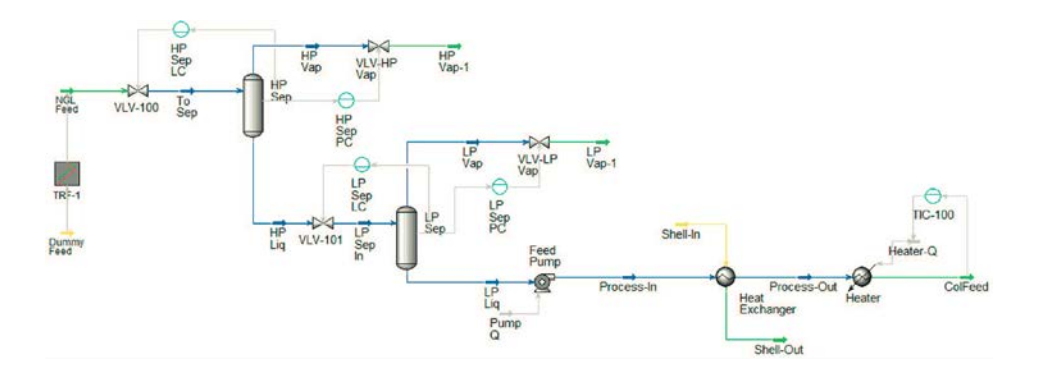

Рисунок 44. Технологическая схема с заданными давлениями и расходами у потоков в динамическом режиме

#### <span id="page-37-0"></span>**2.4. Размеры оборудования**

Для запуска динамического режима необходимо иметь для всего оборудования размерные характеристики. Реакция сосуда к отклонениям в его питании сильно зависит от соотношения размеров сосуда и размера отклонений. Если сосуд необоснованно большой, моделирование покажет нереально погашенную реакцию. Обратная ситуация будет для слишком маленьких сосудов.

Можно двумя способами изменить размер сосудов: на вкладке **Rating** и на вкладке **Dynamics** формы свойств сосуда (рисунок 45).

Кроме этого можно использовать **Dynamics Assistant** для автоматического определения размеров оборудования. На вкладке **Unknown Sizes** выберем **Volume** (объём) слева. Измените **Residence times** (время пребывания) для рассчитываемого сосуда и нажмите кнопку **Quick size** (быстрый размер) (рисунок 46). Новые размеры автоматически распространятся по всей модели.

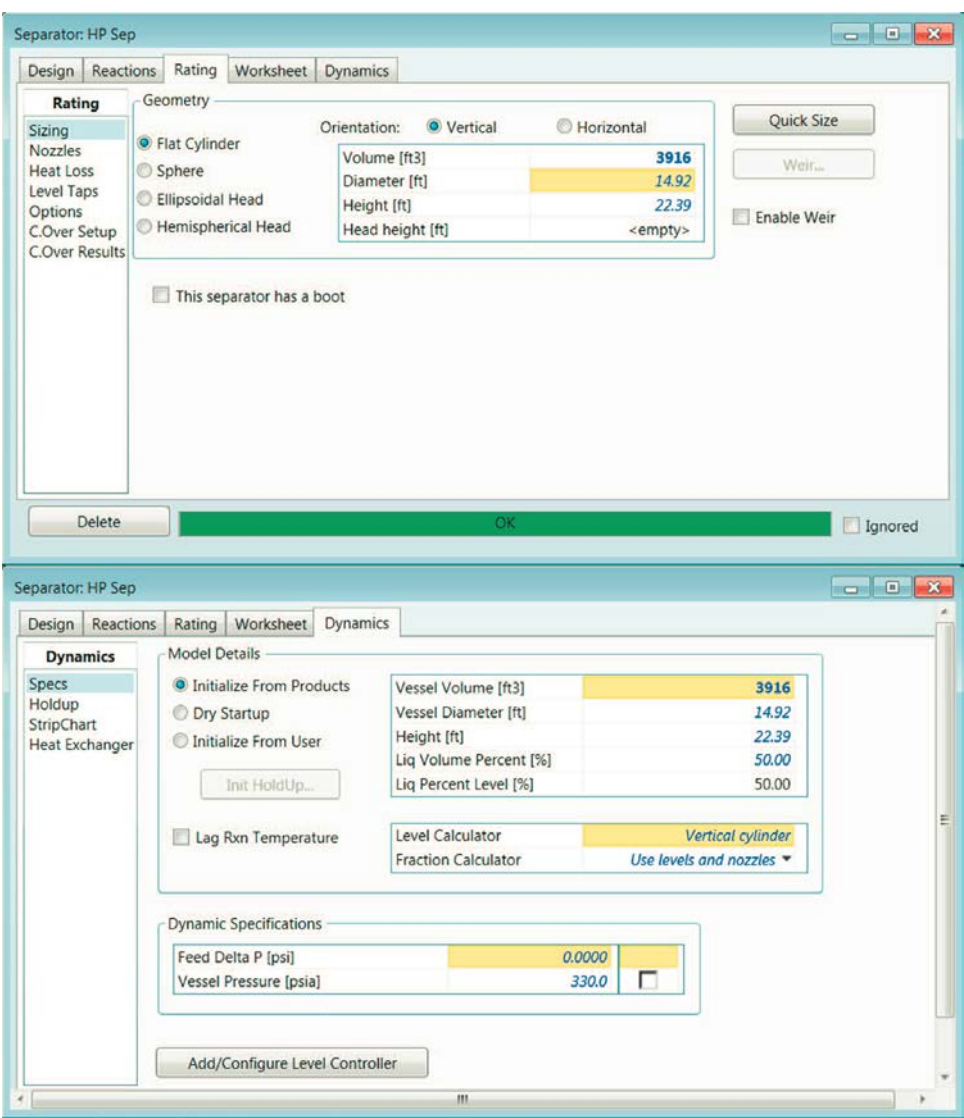

Рисунок 45. Размеры сосуда на вкладках **Rating** и **Dynamics** формы свойств сосуда

Примечание: Для простых теплообменников объём сосуда по умолчанию равен 0,1 м<sup>3</sup>. Dynamics Assistant не будет предупреждать о необходимости изменения размеров (даже когда не подходят).

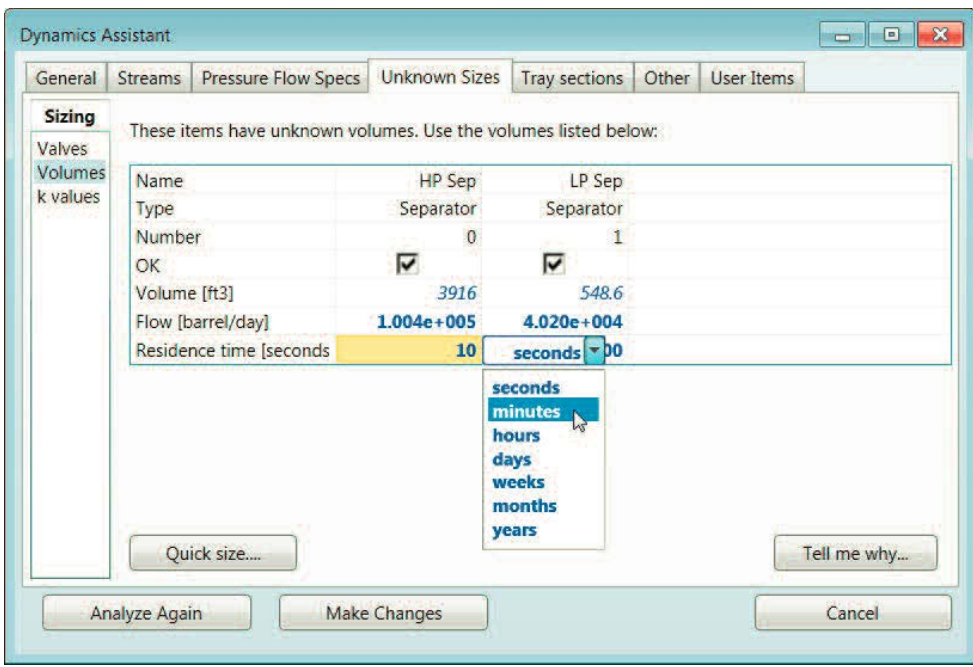

Рисунок 46. Установка времени пребывания определит размеры сосуда

# <span id="page-39-0"></span>**2.5. Концепция стратегии управления**

Без хорошей системы управления процесс не сможет справиться с отклонениями от режима. Для жёсткой системы даже небольшие отклонения параметров могут значительно повлиять на всю технологическую схему. Важно создать систему управления перед запуском динамического режима.

# **Контроллеры на палитре моделей**

Aspen HYSYS предоставляет различные контролеры и логические операторы, которые можно использовать в системе управления. Они доступны на вкладке **Dynamics** палитры моделей (на ленте доступны на вкладке **View**). Наведите курсор мыши на любой значок и увидите какой это контроллер (рисунок 47).

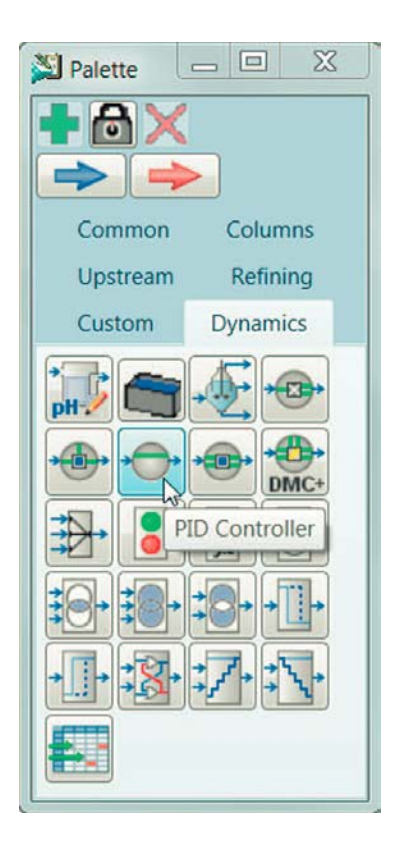

Рисунок 47. Вкладка **Dynamics** на палитре моделей

# ПИД-регулятор

Для большинства систем управления в первую очередь использупропорционально-интегрально-дифференциальный ются (ПИД) регулятор. Как следует из названия, он позволяет использовать пропорциональный, интегральный и дифференциальный контроль. Основное ПИД уравнение:

$$
OP(t) = K_C E(t) + \frac{K_C}{\tau_i} \int E(t)dt + K_C \tau_d \frac{dE(t)}{dt}
$$

Выход контроллера  $OP(t)$  – это функция от времени, а  $E(t)$  – разность между заданным значением и переменной процесса. Контроллер формирует управляющий сигнал, зависящий от трёх параметров,  $K_c$  первое из которых пропорционально разности входного сигнала и сигнала обратной связи, второе  $\tau_i$  - интеграл сигнала рассогласования, третье  $\tau_d$  - производная сигнала рассогласования. В таблице 2 представлены рекомендуемые начальные настройки для ПИД регулятора.

Обратите внимание, что  $\tau_i$  располагается в знаменателе ПИД уравнения. Его увеличение будет фактически уменьшать воздействие интегрального слагаемого в ответе контроллера.

|             |     | таблица 2. Гекомендуемые настронки тить контроллера |                   |
|-------------|-----|-----------------------------------------------------|-------------------|
| Система     | …   | $\tau_i$ , минуты                                   | $\tau_d$ , минуты |
| Pacxoa      | J.I | ے ،                                                 |                   |
| Уровень     |     |                                                     |                   |
| Давление    |     |                                                     |                   |
| Температура |     |                                                     |                   |

Таблина 2 Рекоменлуемые настройки ПИЛ контроллера

# Настройка ПИД регулятора

Установите ПИД регулятор и двойным щелчком откройте его форму свойств. На вкладке **Connections** (соединения) выберите **Process** Variable Source (источник переменной процесса) и Output Target Object (выходной целевой объект) (рисунок 48). Источник переменной процесса является фактическим заводским параметром, который контроллер использует для регулировки. Выходной целевой объект (иногда называют управляемая переменная) является параметром, который контроллер будет изменять для регулировки переменной процесса к заданному значению. Нижеприведённый контроллер (из второй задачи) использует позиционный привод клапана VLV-HP Vap для регулировки давления в колонне HP Sep.

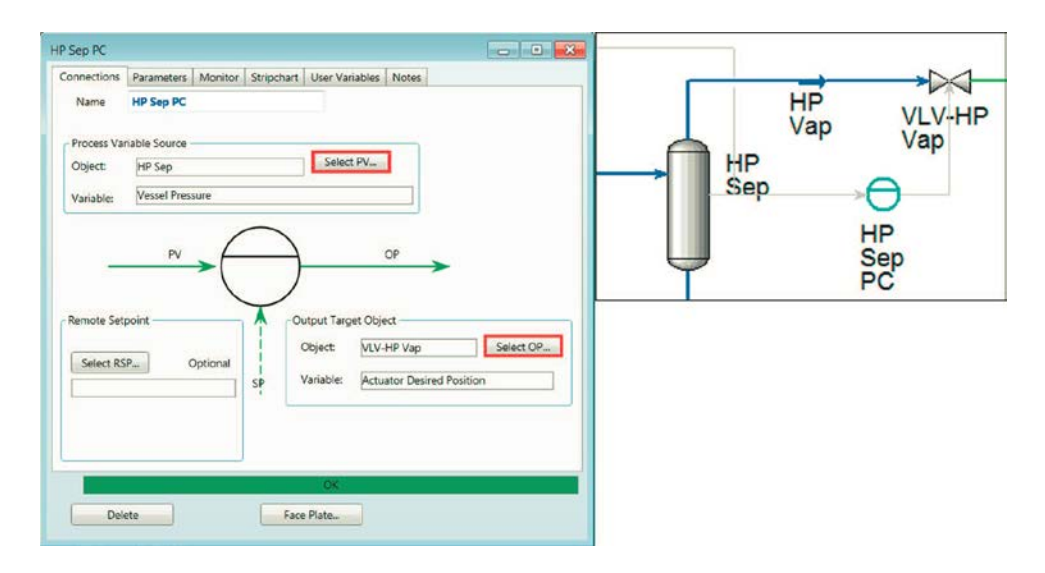

Рисунок 48. Выбор источника переменной процесса и выходного целевого объекта для ПИД регулятора

Затем перейдите на вкладку **Parameters**. В **Operational Parameters** установите действие. Если хотите чтобы выходной целевой объект имел обратную реакцию на изменение в переменной процесса, выберете **Reverse**. Чтобы понять разницу между прямым и обратным действием, рассмотрите рисунок 49. Переменной процесса является уровень жидкости в резервуаре, а выходным целевым объектом – клапан А, который регулирует подачу. Когда уровень жидкости падает, клапан должен открываться так, что бы питающий поток возрастал и повышался уровень в резервуаре. Это обратная реакция. Если выходной целевой объект клапан В, который регулирует выходной поток, устанавливаем прямую реакцию **Direct**. Таким образом, когда уровень жидкости падает, клапан будет закрываться, уменьшается выходной поток и повышается уровень в резервуаре. Рисунок 49 поясняет аналогичный принцип, когда уровень в резервуаре повышается.

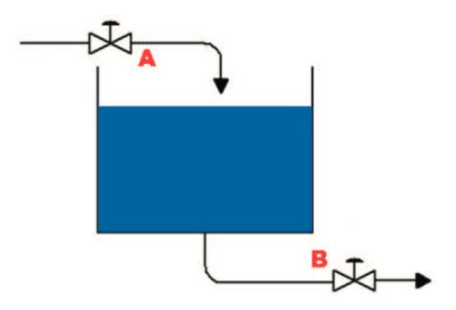

Рисунок 49. Прямое и обратное действие регулятора

Затем устанавливаем требуемое значение, а так же минимальное и максимальное значение. Наконец, устанавливаем параметры настройки (рекомендации в таблице 2). На рисунке 50 показана вкладка **Parameters** для того же ПИД регулятора, где выделены все входные данные, которые необходимо указать. Наконец, можно активировать ПИД регулятор переключив **Mode** (режим) в **Auto** (в разделе **Operational Parameters**).

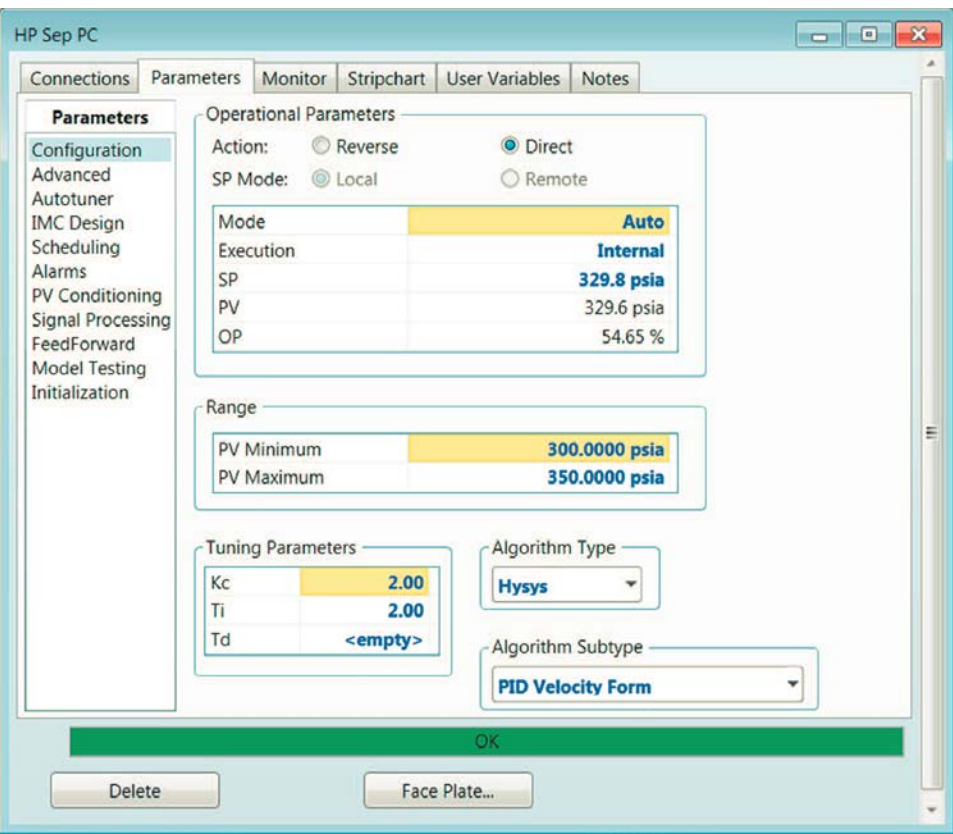

Рисунок 50. Вкладка Parameters ПИД регулятора

# **Лицевые панели**

Для каждого регулятора можно посмотреть лицевую панель. Нажмите кнопку **Face plate** (лицевая панель) в форме свойств или правой кнопкой мыши на регуляторе выберете **Face plate**. Верхняя полоса на лицевой панели показывает значение переменной процесса (синий цвет) по отношению к заданному значению (красная стрелка). Нижняя полоса показывает выходной сигнал регулятора (синий цвет). Можно регулировать задаваемое значение непосредственно на лицевой панели путем перемещения красной стрелки (рисунок 51).

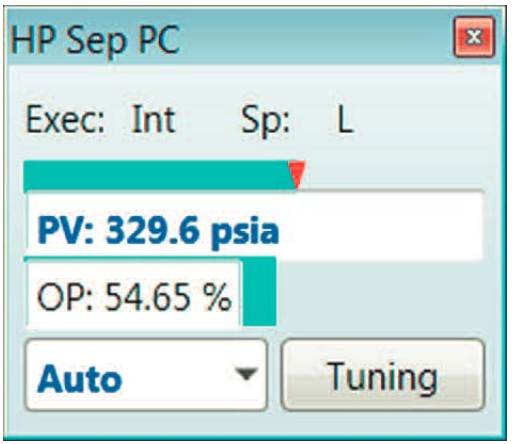

Рисунок 51. Лицевая панель регулятора: перемещая красную стрелку регулируете задаваемое значение и видите как переменная процесса и выходной сигнал регулятора отвечают в целом работающей модели

Список всех регуляторов можно быстро найти используя кнопку **Control Manager** (менеджер регуляторов) в группе **Tools** на вкладке **Dynamics** (рисунок 52).

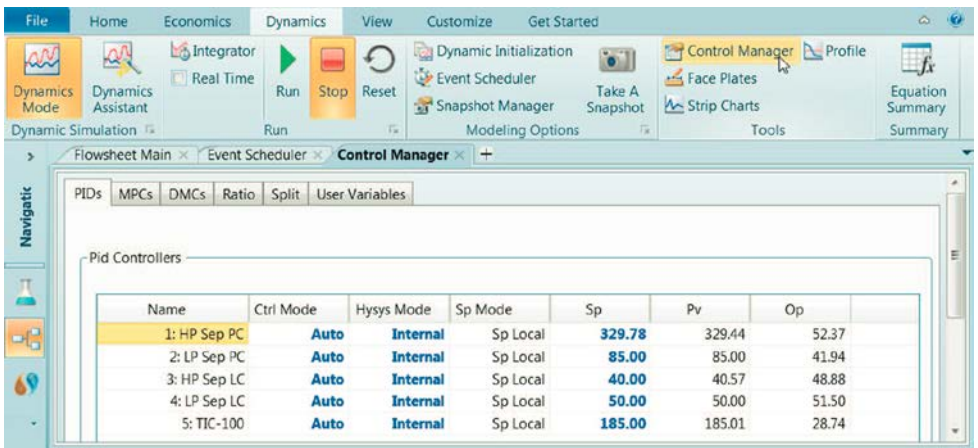

Рисунок 52. Менеджер регуляторов

Кроме этого, список всех лицевых панелей можно найти с помощью кнопки **Face Plate** (рисунок 53).

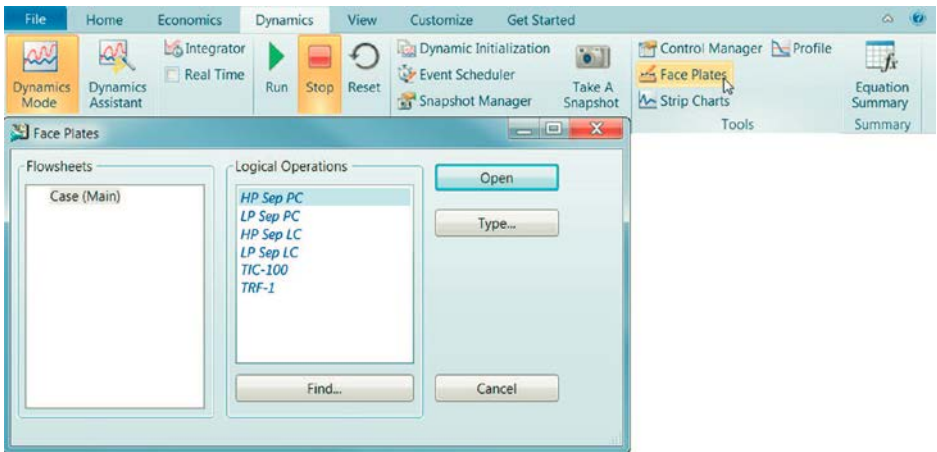

Рисунок 53. Просмотр всех лицевых панелей

# <span id="page-45-0"></span>**2.6. Запуск модели**

Теперь, когда заданы постоянные значения давления и расхода, заданы размеры всего оборудования и установлена стратегия управления, всё готово для запуска модели в динамическом режиме. Применяйте динамический помощник, чтобы быть уверенным, что не пропущены какие-либо важные спецификации и затем нажимайте кнопку **Dynamics Mode** (рисунок 54).

| File<br>Home                                                                                  | Economics               | Dynamics   | View                                                                                                    | <b>Get Started</b><br>Customize                                                          |                                        | Flowsheet/Modify                                                               | ω.                                   |  |
|-----------------------------------------------------------------------------------------------|-------------------------|------------|----------------------------------------------------------------------------------------------------|------------------------------------------------------------------------------------------|----------------------------------------|--------------------------------------------------------------------------------|--------------------------------------|--|
| RX<br>$\sim$<br><b>Dynamics</b><br><b>Dynamics</b><br>Mode<br>Assistant<br>Dynamic Simulation | integrator<br>Real Time | Run<br>Run | Reset<br>$\frac{1}{2} \left( \frac{1}{2} \right) \left( \frac{1}{2} \right) \left( \frac{1}{2} \right) \left( \frac{1}{2} \right)$<br>Tx. | Dynamic Initialization<br>Event Scheduler<br>Snapshot Manager<br><b>Modeling Options</b> | $\bullet$<br>Take A<br>Snapshot<br>tu. | <b>The Control Manager Reprofile</b><br>Face Plates<br>M Strip Charts<br>Tools | Тx<br>Equation<br>Summary<br>Summary |  |

Рисунок 54. Кнопка Dynamics Mode

# <span id="page-45-1"></span>**2.7. Ленточные диаграммы**

Ленточные диаграммы являются одним из путей наблюдать динамические колебания модели в графическом виде. Они могут быть получены при любом потоке, блоке или регуляторе.

# **Создание ленточных диаграмм**

Существует несколько способов создания ленточных диаграмм. Первый способ – это открыть форму свойств потока или оператора и перейти на вкладку **Dynamics**. Откройте страницу **Strip chart** (ленточная диаграмма) для просмотра нескольких предлагаемых по умолчание наборов переменных. Выберете один из выпадающего списка **Variable Set** и нажмите кнопку **Create Stripchart** (рисунок 55). У регуляторов есть вкладка **Strip chart.**

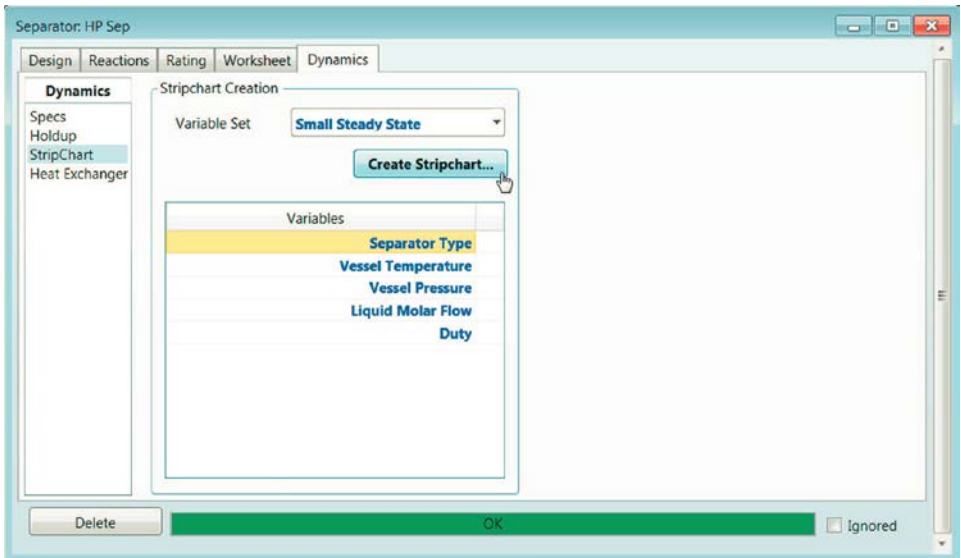

Рисунок 55. Создание ленточной диаграммы для оператора используя набор переменных по умолчанию

Можно также создать пользовательскую ленточную диаграмму с помощью кнопки **Strip charts** в группе **Tools** на вкладке **Dynamic** (рисунок 56). Так открывается окно **Strip chart.**

| File                   | Home                                     | <b>Economics</b>               | Dynamics |      | View  | <b>Get Started</b><br>Customize                                      |                                 | Flowsheet/Modify                                                                  | $\infty$                           |
|------------------------|------------------------------------------|--------------------------------|----------|------|-------|----------------------------------------------------------------------|---------------------------------|-----------------------------------------------------------------------------------|------------------------------------|
| RN<br>Dynamics<br>Mode | $\Delta$<br><b>Dynamics</b><br>Assistant | Integrator<br><b>Real Time</b> | Run      | stop | Reset | Dynamic Initialization<br><b>Event Scheduler</b><br>Snapshot Manager | $\bullet$<br>Take A<br>Snapshot | <b>Control Manager Report Profile</b><br><b>Any Face Plates</b><br>M Strip Charts | Ħ<br>$-f_x$<br>Equation<br>Summary |
|                        | Dynamic Simulation                       |                                | Run      |      | i ar- | <b>Modeling Options</b>                                              |                                 | Tobis                                                                             | Summary                            |

Рисунок 56. Кнопка Strip charts

Нажмите кнопку **Add** для создания нового **Data Logger** (регистратор данных), который регистрирует информацию необходимую для генерации ленточной диаграммы (рисунок 57). Нижележащие изображения показывают как существующая ленточная диаграмма HP Sep PC-DL1 была создана во второй задаче.

| <b>TIC-100-DL1</b>    | 000:00:10.00                              |
|-----------------------|-------------------------------------------|
|                       | 000:00:10.00                              |
| LP Sep-DL1            | 000:00:10.00                              |
| LP Sep PC-DL1<br>3000 | 000:00:10.00                              |
| DataLogger1<br>300.0  | 000:00:20.00                              |
|                       |                                           |
|                       |                                           |
|                       |                                           |
|                       |                                           |
|                       | 3000<br><b>Sep Levels</b><br>3000<br>3000 |

Рисунок 57. Добавление нового регистратора данных

Измените имя на более описательное в колонке **Strip Chart Name**. Кроме этого измените **Logger Size** (размер регистратора) и **Sample Interval** (интервал выборки). После выбора любой ячейки в ряду нажмите кнопку **Edit** (редактировать) (рисунок 58).

| <b>Strip Chart Name</b> | Logger Size (# Samples) | Sample Interval |
|-------------------------|-------------------------|-----------------|
| <b>TIC-100-DL1</b>      | 3000                    | 000:00:10.00    |
| <b>Sep Levels</b>       | 3000                    | 000:00:10.00    |
| LP Sep-DL1              | 3000                    | 000:00:10.00    |
| LP Sep PC-DL1           | 3000                    | 000:00:10.00    |
| <b>HP Sep PC-DL1</b>    | 3000                    | 000:00:10.00    |
|                         |                         |                 |
|                         |                         |                 |
|                         |                         |                 |
|                         |                         |                 |

Рисунок 58. Редактирование регистратора данных

В появившемся окне нажмите кнопку **Add**, чтобы добавить переменные для отслеживания (рисунок 59). Вы можете отключить любую переменную позже, сняв флажок в располагающейся справа колонке **Active**. Можно редактировать и удалять переменные с помощью кнопок расположенных внизу.

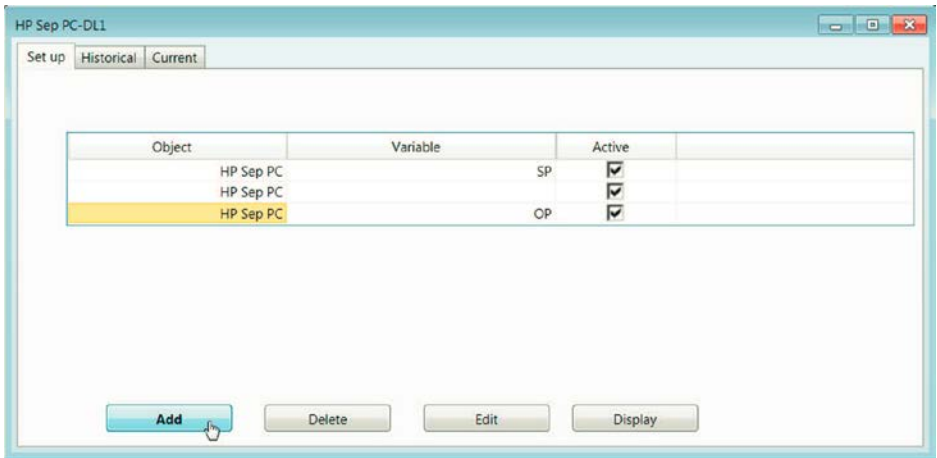

Рисунок 59. Добавление новой переменной для отслеживания на ленточной диаграмме

Для создания диаграммы нажмите кнопку **Display** (дисплей). Если вы находитесь в режиме **Run** (выполнения) (выбрана кнопка **Run** на вкладке **Dynamics**), диаграмма начнет автоматически заполняться. Можно прокрутить назад, вперед, вверх и вниз на ленточной диаграмме нажимая на поле графика и перетаскивая его.

# **Форматирование ленточной диаграммы**

Для форматирования ленточной диаграммы нажмите правой кнопкой мыши на область графика и выберете **Graph Control**…(управление графиком) (рисунок 60).

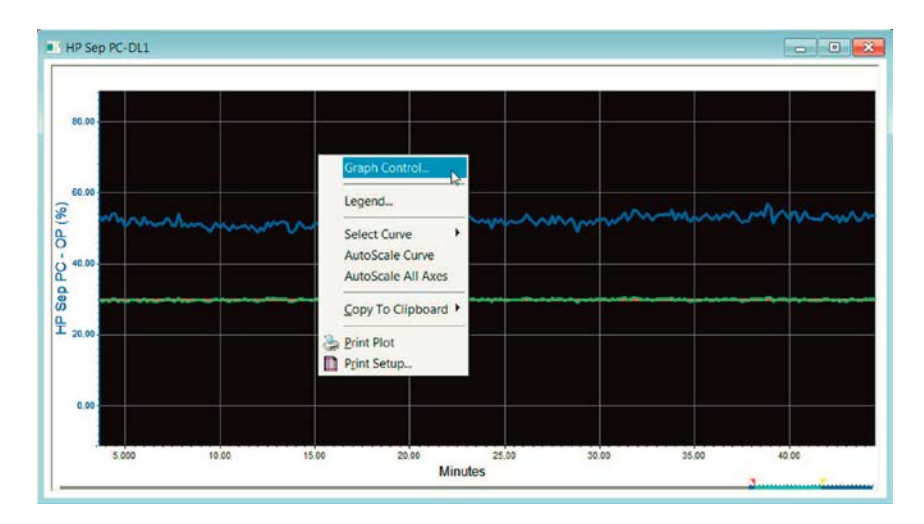

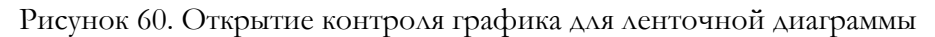

Это откроет окно **Strip Chart Configuration** (конфигурация ленточной диаграммы) (рисунок 61). Здесь можно настроить каждую представленную переменную, оси и другие параметры отображения для этой конкретной диаграммы.

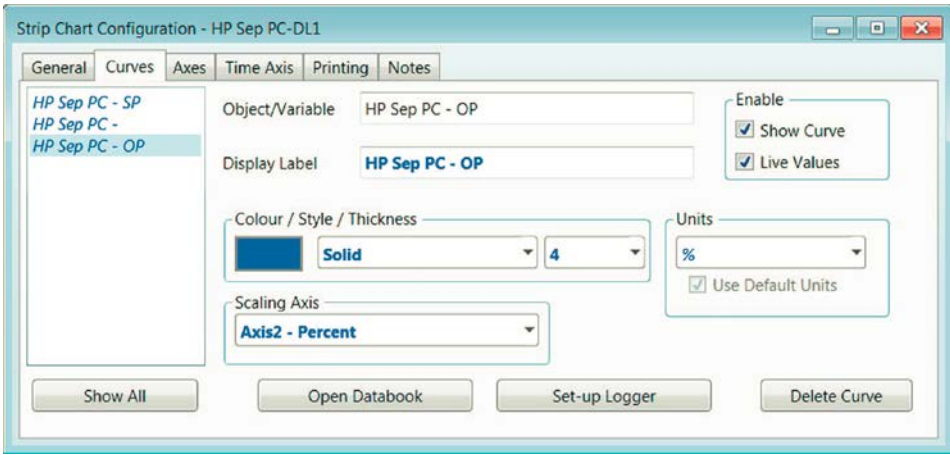

Рисунок 61. Панель конфигурации ленточной диаграммы

# <span id="page-49-0"></span>**2.8. Функции передачи**

Одной из полезных особенностей динамического моделирования в Aspen HYSYS является возможность наблюдать как модель будет реагировать на различные нарушения. Можно моделировать эти нарушения используя функции передачи или добавляя случайный шум у любой переменной процесса. Для добавления функции передачи выберете блок **Transfer Function** (функция передачи) на вкладке **Dynamics** в палитре моделей (рисунок 62).

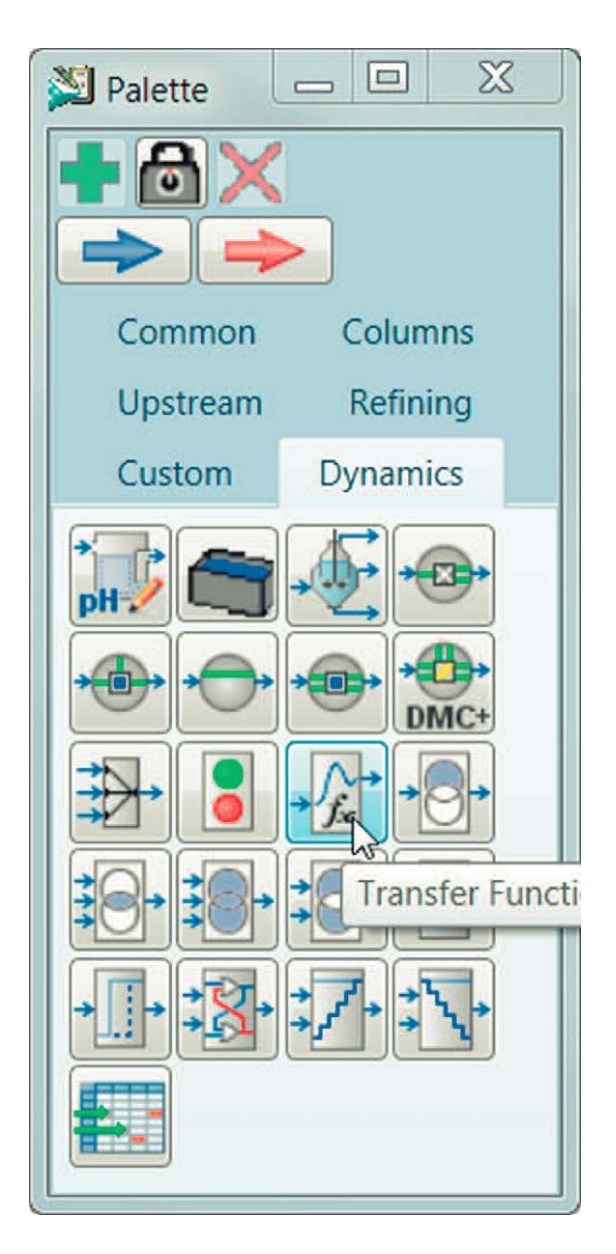

Рисунок 62. Знак функции передачи

После создания функции передачи откроем его форму свойств. На вкладке **Connections** можно выбрать целевой поток, оператор или регулятор на который должна влиять функция передачи. Также можно дополнительно выбрать переменную процесса для задания поведения функции передачи. На рисунке 63 показана функция передачи, которая действует на поток NGL feed во второй задаче.

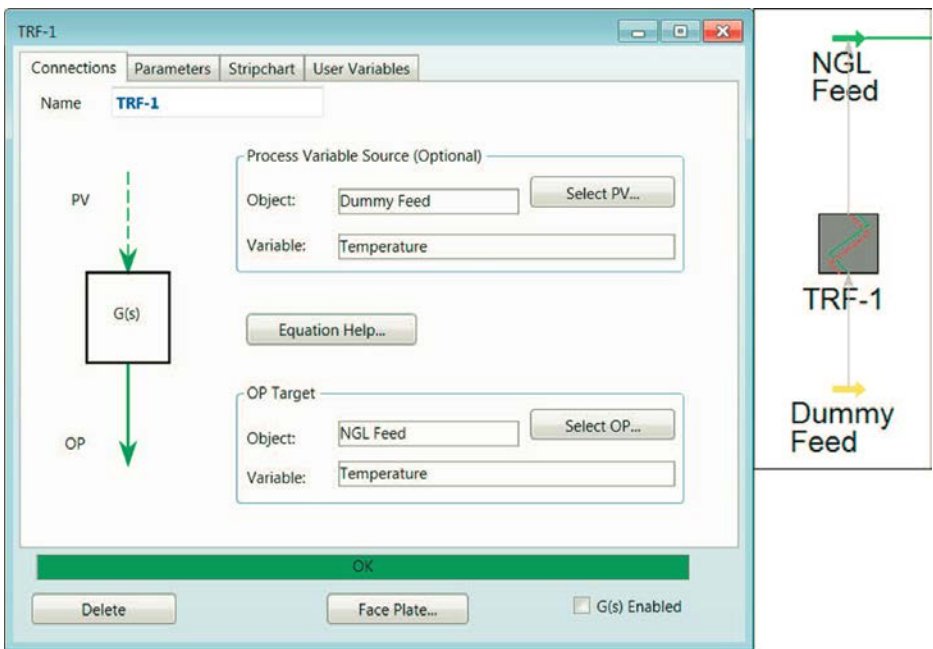

Рисунок 63. Выбор цели для функции передачи

На вкладке Parameters можно заполнить оставшуюся информацию для функции передачи. Необходимо заполнить секцию **Ranges** (диапазоны) прежде заполнения **Operational Parameters** (рабочие параметры) (рисунок 64).

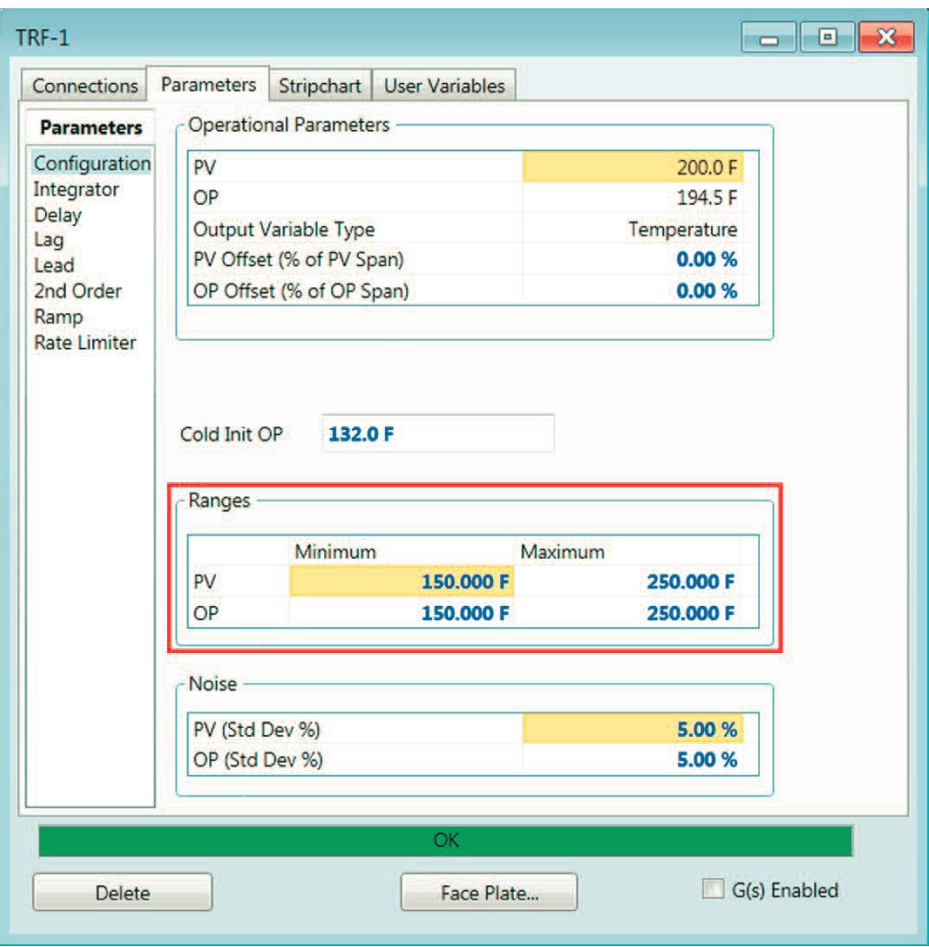

Рисунок 64. Задание параметров для функции передачи – сначала надо указать диапазон

В разделе **Noise** (шум) можно выбрать добавочный шум к сигналу для наблюдения как система управления реагирует на более реалистический ввод сигнала.

# <span id="page-52-0"></span>**2.9. Планировщик событий**

Планировщик событий позволяет Aspen HYSYS автоматически выполнять задания. Они могут быть запущены по истечении времени, логической операции или значения переменной стабилизации. Планировщик событий особенно полезен при оценке чрезвычайных сценариев на предприятии, а также при последовательных пуске и остановке. Дополнительно может быть использован, как тренировочный инструмент для просмотра, как новые операторы реагируют на различные нарушения.

Нижележащие изображения показывают как существующее **Schedule** 1 (расписание) было построено во второй задаче.

# **Добавление последовательности**

Нажмите кнопку **Event Scheduler** (планировщик событий) в группе **Modeling Options** (Опции моделирования) на вкладке **Dynamics** (рисунок 65).

| File                          | Home                                                               | <b>Economics</b>                               | Dynamics   | View              | <b>Get Started</b><br>Customize                                                          |                                                    | Flowsheet/Modify                                                               | $\mathcal{L}$<br>$\infty$               |
|-------------------------------|--------------------------------------------------------------------|------------------------------------------------|------------|-------------------|------------------------------------------------------------------------------------------|----------------------------------------------------|--------------------------------------------------------------------------------|-----------------------------------------|
| AN<br><b>Dynamics</b><br>Mode | nΛ<br>$\sim$<br><b>Dynamics</b><br>Assistant<br>Dynamic Simulation | L <sub>ib</sub> Integrator<br><b>Real Time</b> | Run<br>Run | Stop Reset<br>1.4 | Dynamic Initialization<br>Event Scheduler<br>Snapshot Manager<br><b>Modeling Options</b> | $\bullet$<br>Take A<br>Snapshot<br>$\overline{12}$ | <b>TY Control Manager Reprofile</b><br>Face Plates<br>My Strip Charts<br>Tools | $J_x$<br>Equation<br>Summary<br>Summary |

Рисунок 65. Кнопка планировщика событий

Далее нажимаем кнопку **Add** в секторе **Schedule Options** (рисунок 66).

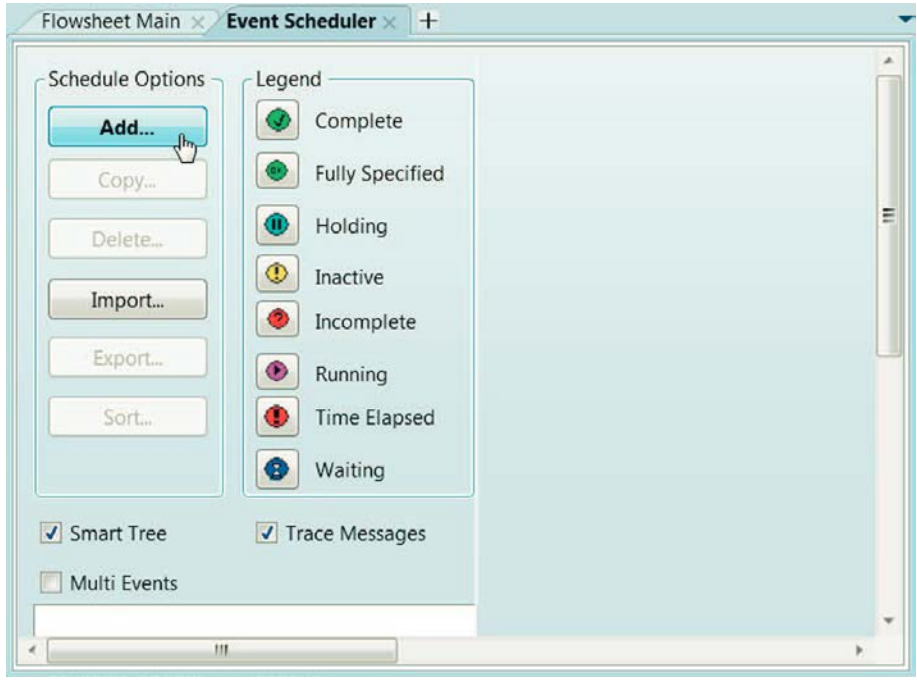

Рисунок 66. Добавление планировщика

Это откроет группу **Schedule Sequences** (расписание последовательности). Для добавления последовательности событий нажмите кнопку **Add** справа. Это добавит последовательность к матрице. Здесь можно задать последовательность с более описательным именем (например, FeedTChange на нижележащем рисунке) и определить хотите действовать в одном случае или непрерывно. Далее выберете последовательность и нажмите кнопку **View…** (рисунок 67).

| Schedule Options -           | Legend                                                | Schedule Sequences |          |               |       |             |                 |                      |
|------------------------------|-------------------------------------------------------|--------------------|----------|---------------|-------|-------------|-----------------|----------------------|
| Add.                         | $\bullet$<br>Complete                                 | Sequence           | Run Mode | <b>Status</b> | Event | Waiting For | Pending Actions | View<br>$f_{\gamma}$ |
| Copy                         | $\bullet$<br>Fully Specified                          | FeedTChange        | OneShot  | Complete      |       | Initiate    | T250            | Add                  |
| Delete.                      | $\bullet$<br>Holding                                  |                    |          |               |       |             |                 | Delete               |
| Import                       | $\circledcirc$<br>Inactive<br>$\bullet$<br>Incomplete |                    |          |               |       |             |                 | Copy                 |
| Export                       | $\bullet$<br>Running                                  |                    |          |               |       |             |                 | Import               |
| 50f                          | ٠<br>Time Elapsed                                     |                    |          |               |       |             |                 | Export               |
|                              | $\bullet$<br>Waiting                                  |                    |          |               |       |             |                 | $Sort-$              |
| V Smart Tree<br>Multi Events | V Trace Messages                                      |                    |          |               |       |             |                 |                      |

Рисунок 67. Просмотр последовательности

# **Добавление события**

В появившемся окне **Sequence** нажмите кнопку **Add** для добавления события. Можно добавить любое количество событий для желаемой последовательности. Далее задайте условия и действия связанные с каждым событием в матрице. Чтобы сделать это выберите событие и нажмите кнопку **View**… (рисунок 68).

|   | Schedule of Events Settings |      |           |           |                    |              |         |                                  |
|---|-----------------------------|------|-----------|-----------|--------------------|--------------|---------|----------------------------------|
| # | Event                       |      | Specified | Condition | <b>Action List</b> | Jump When    | Jump To | View                             |
| 1 |                             | Temp | True      | Initiate  | <b>T250</b>        | <b>Never</b> |         | Add                              |
|   |                             |      |           |           |                    |              |         | Delete                           |
|   |                             |      |           |           |                    |              |         | Copy                             |
|   |                             |      |           |           |                    |              |         | Sort.                            |
|   |                             |      |           |           |                    |              |         | Analyze                          |
|   | Sequence Options            |      |           |           |                    |              | F       | All events will run in parallel. |
|   | Start                       | Stop | Resume    | Hold      | Force              | Skip         |         |                                  |

Рисунок 68. Редактирование спецификации события

В следующем окне можно указать условия при которых будет срабатывать событие, на вкладке **Condition**.

#### Применение логических выражений

Для применения логических выражений вначале надо определить переменные в разделе Variables for Logic Expression (переменные для логических выражений). Нажмите Add Variable... (добавить переменную) и выберите какую вы хотите использовать. Это создаст теги, которые можно использовать при написании выражений. Для получения справки по синтаксису нажмите кнопку Expression Help в разделе Logical 'IF' Expression. Введите выражение в поле.

Задача 2 показывает уникальное приложение логического выражения. В этой задаче выражение «1=1», которое сразу же получило оценку «истинного». Это мгновенно активировало событие, когда последовательность началась (рисунок 69).

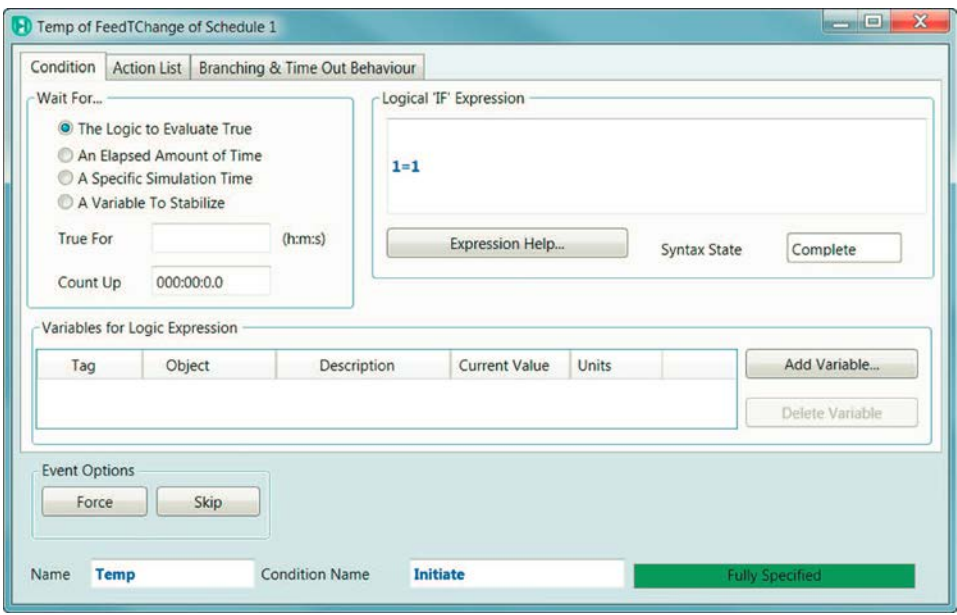

Рисунок 69. Событие запускается, немедленно используя логические выражения

#### Задание действий события

После указания условий запуска событий необходимо задать какие действия будет осуществляться на вкладке Action List (список действий). Можно добавить несколько действий для каждого события нажав кнопку Add в разделе List Of Actions For This Event (список действий для этого события). Для каждого отдельного действия заполните **Individual Action Specification** (спецификация индивидуальных действий)

Во второй задаче приняты меры по изменению температуры питания до 205 °F (рисунок 70).

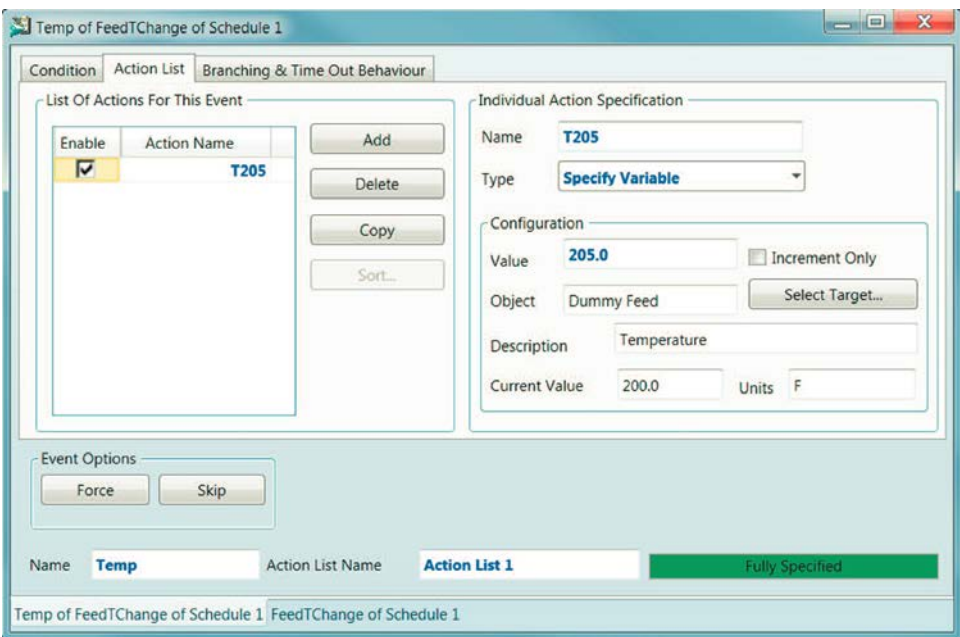

Рисунок 70. Добавление действий и формирование спецификаций

#### **Активация последовательностей**

Для запуска последовательности при работающем решателе нажмите кнопку **Start** в группе **Sequence control** (управление последовательностью) в **Event Scheduler** (рисунок 71). После завершения всех событий статус станет **Complete** (законченный). Также можно остановить, продолжить, удерживать, форсировать и пропустить последовательность нажатием соответствующей кнопки в группе **Sequence control.**

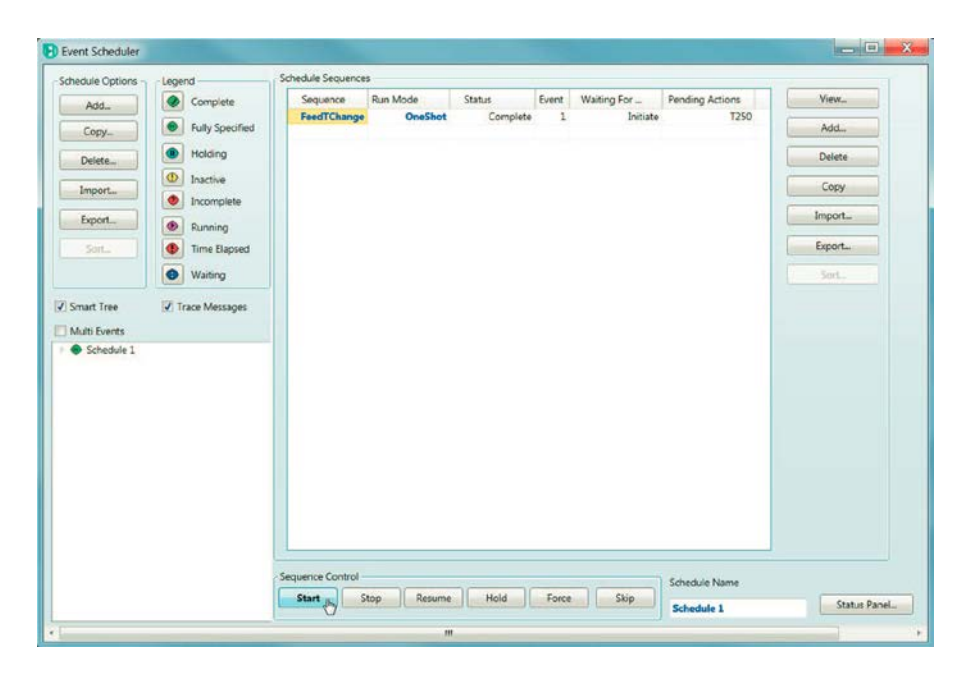

Рисунок 71. Запуск установленной последовательности

# Англо-русский словарь

<span id="page-58-0"></span>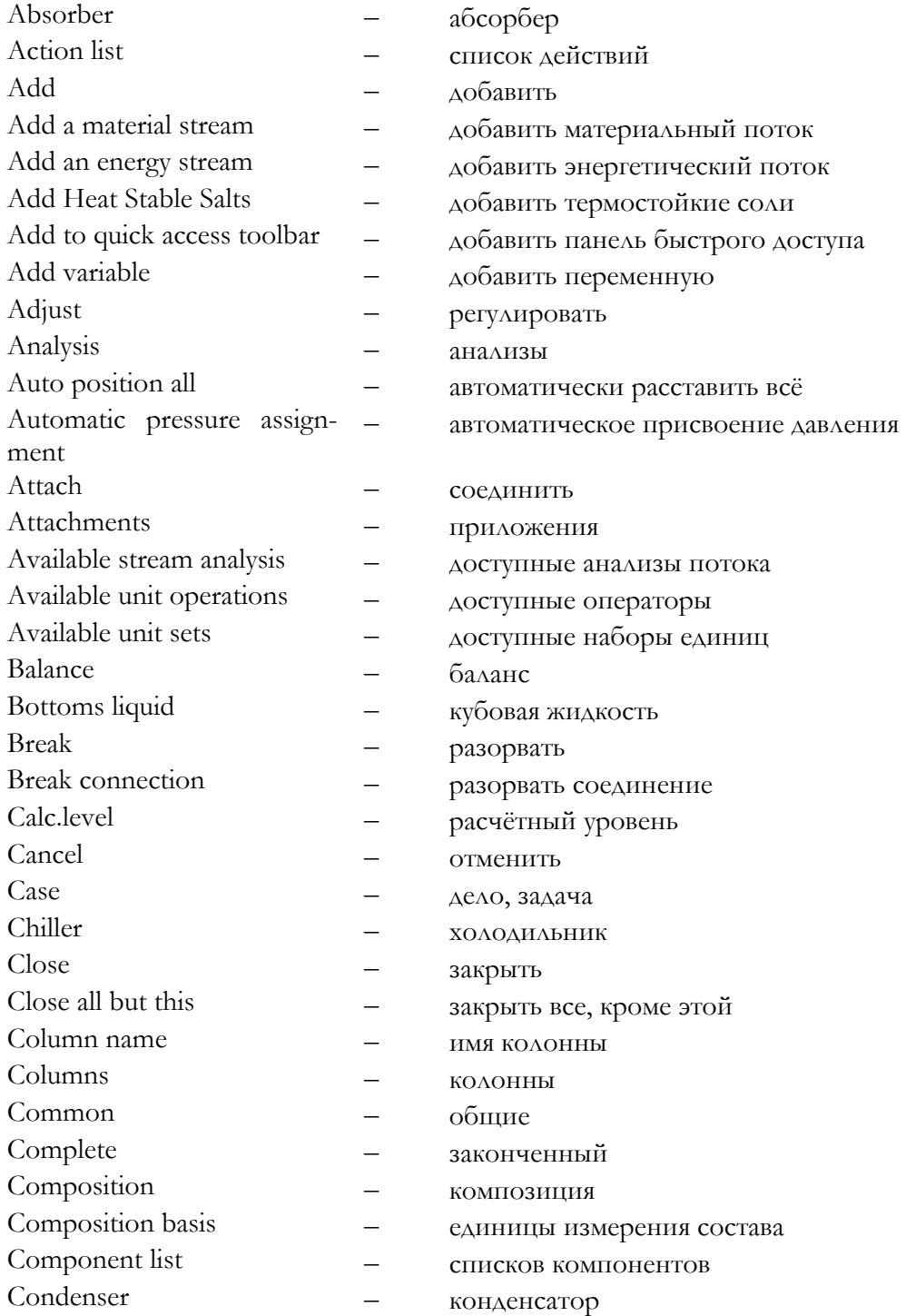

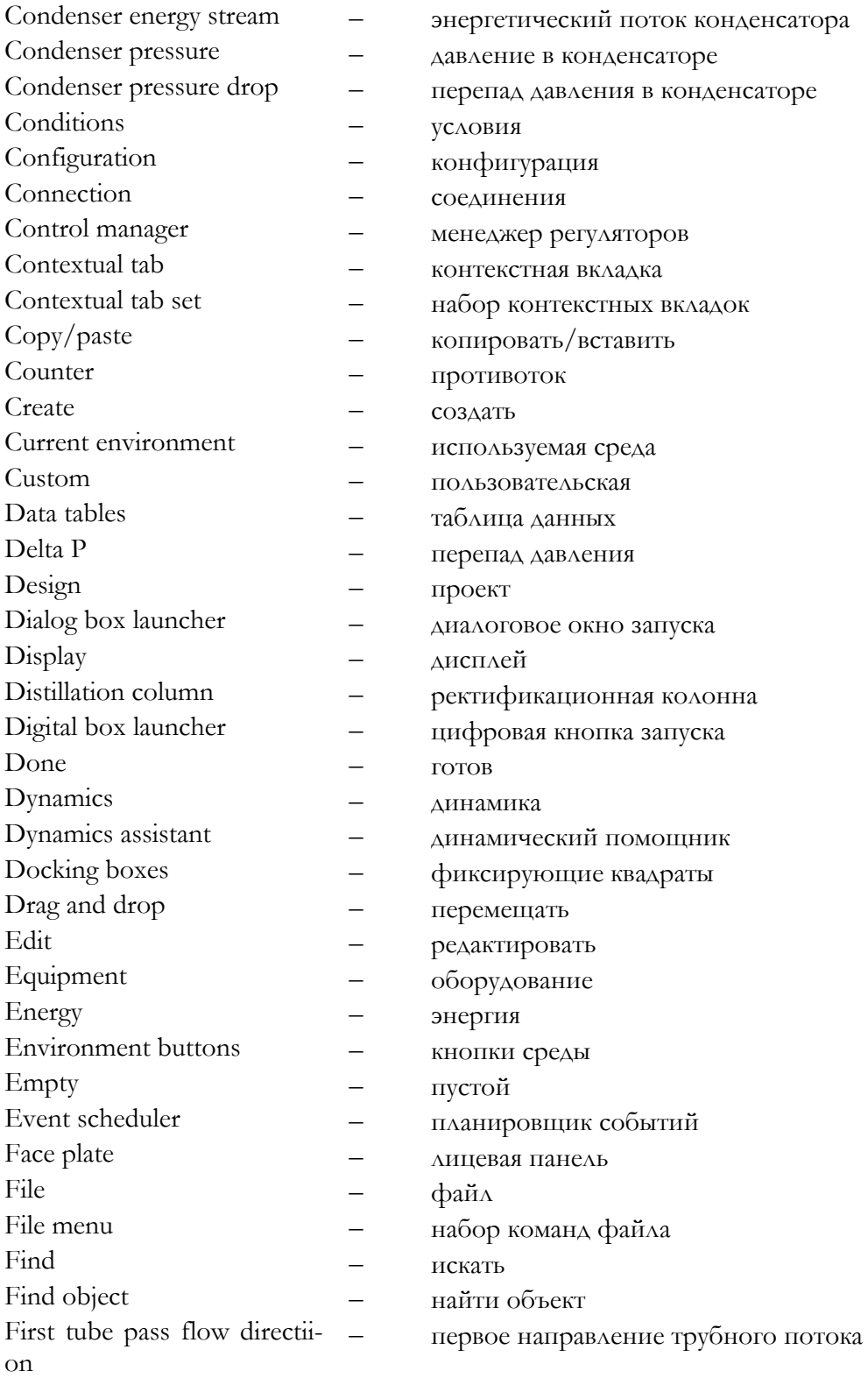

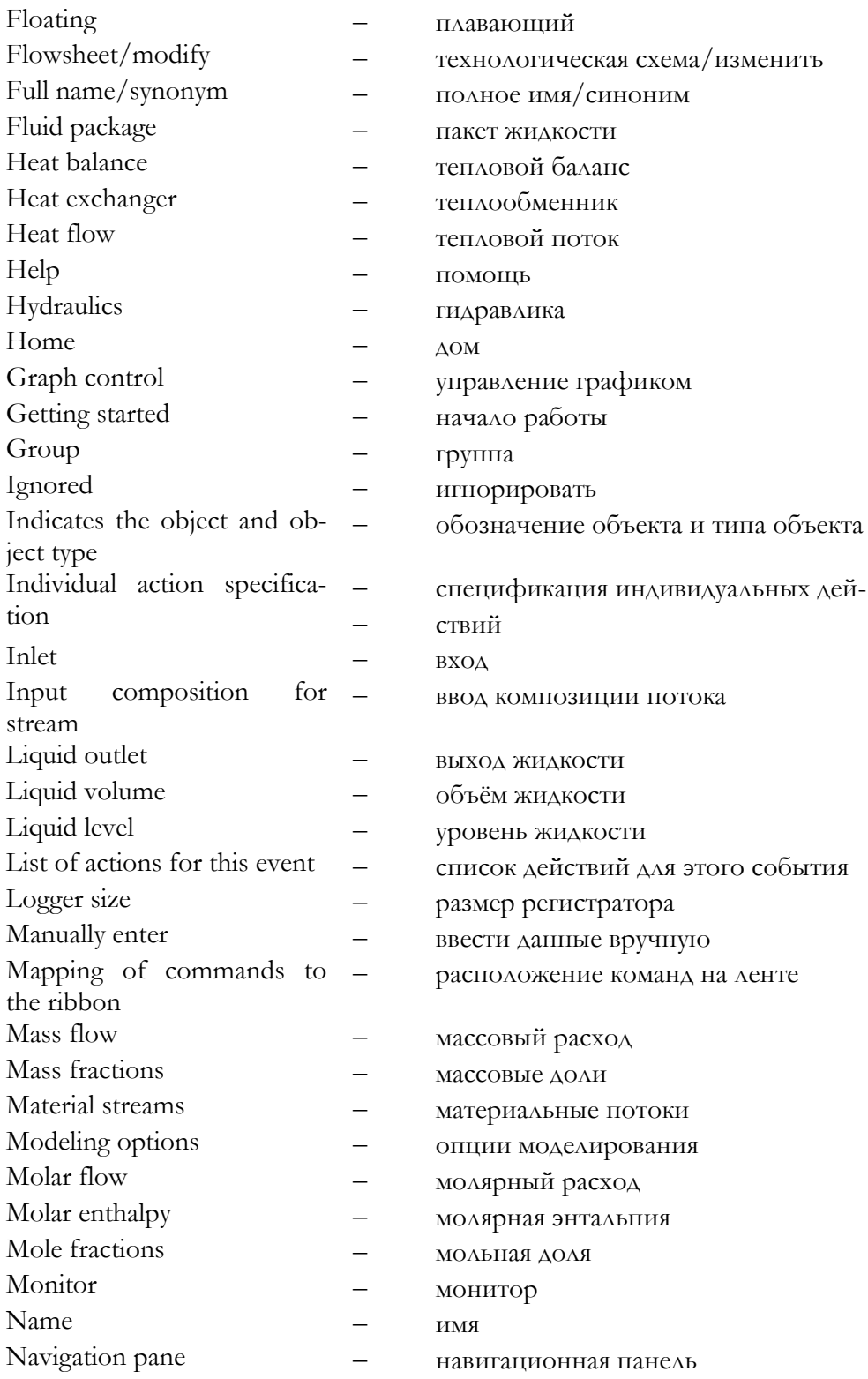

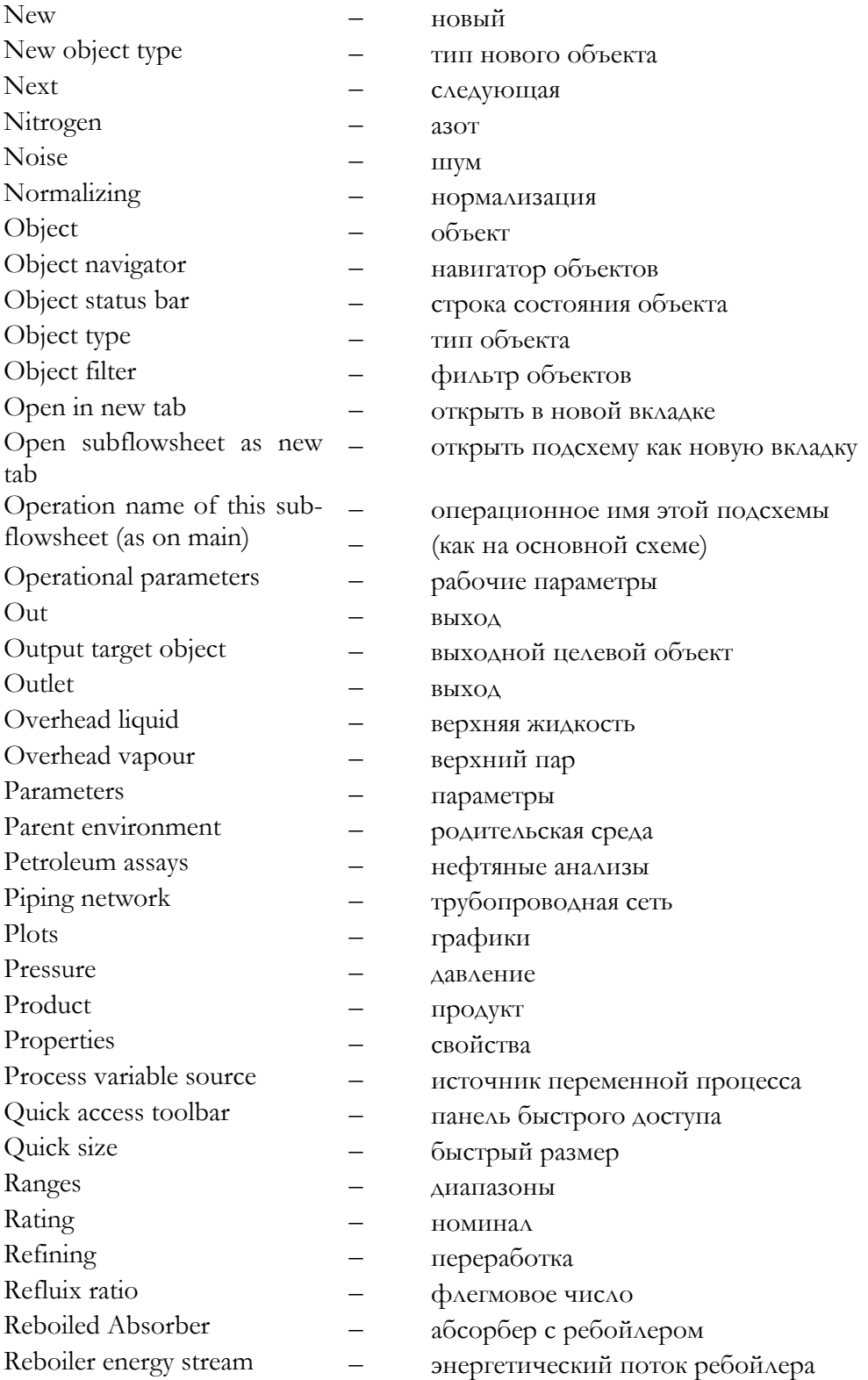

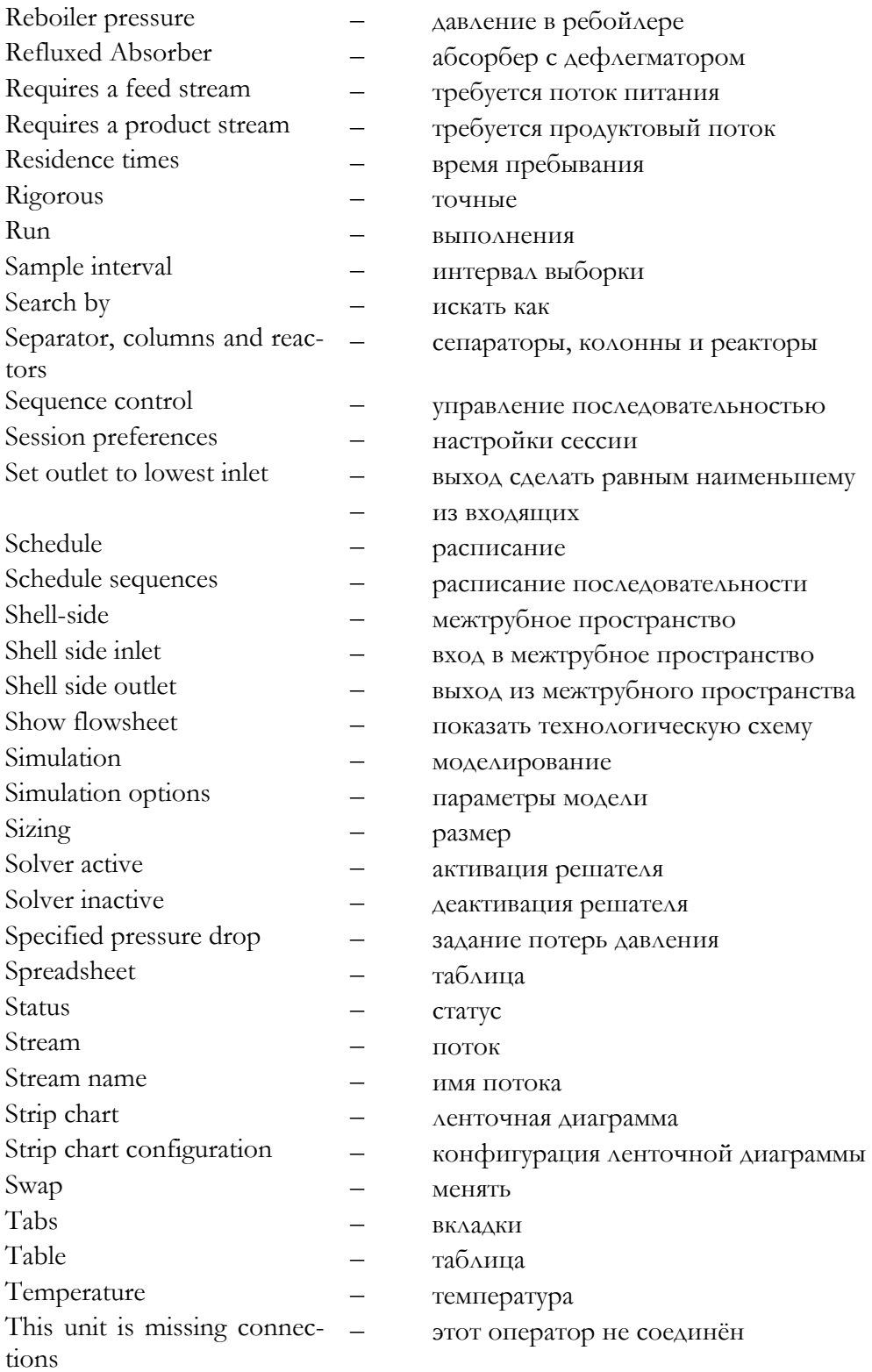

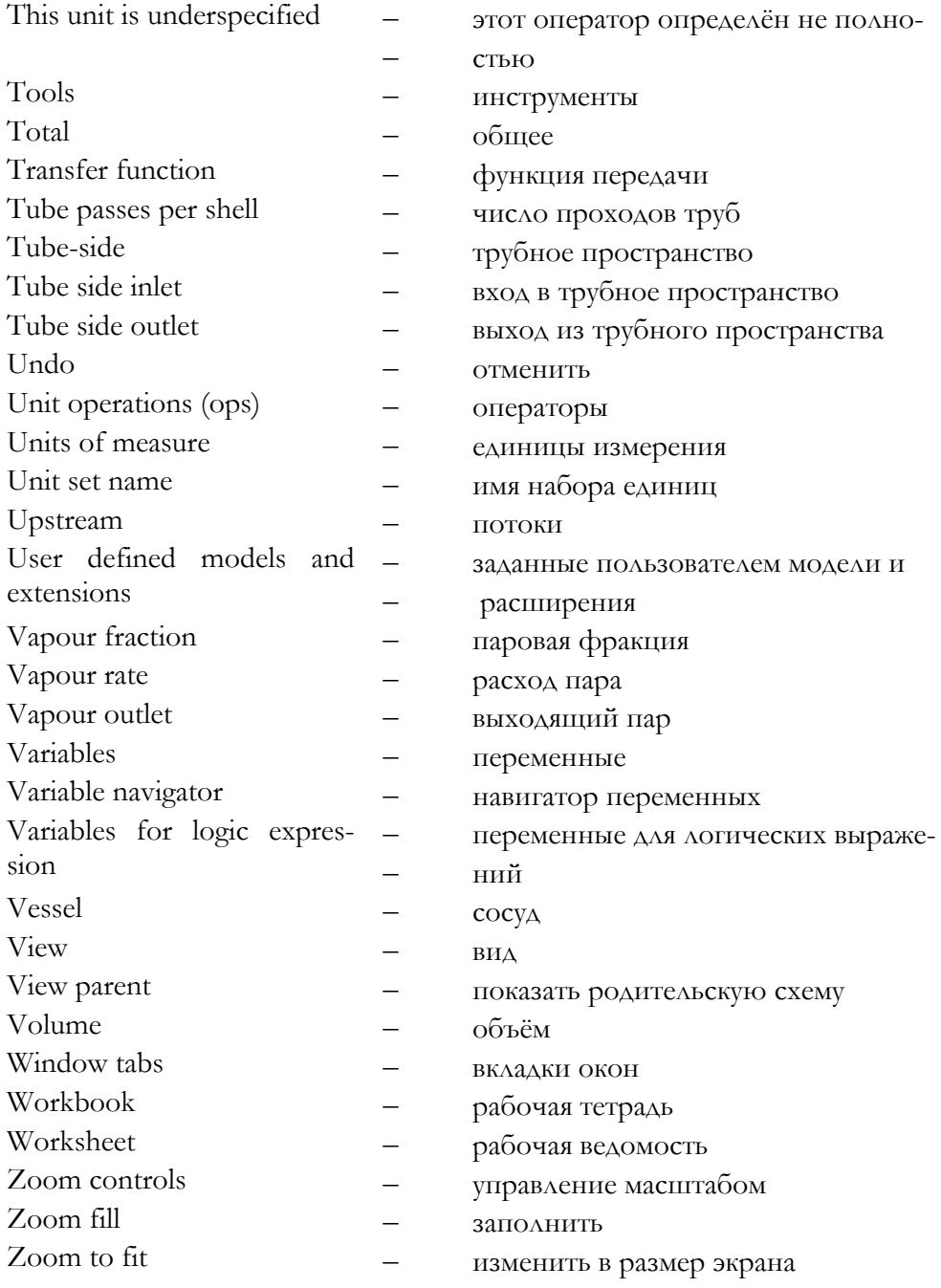

# **Литература**

<span id="page-64-0"></span>1. Lauren Sittler, Dinu Ajikutira. Jump Start: Aspen HYSYS® V8.

2. Julie Levine, Glenn Dissinger. Jump Start: Aspen HYSYS® Dynamics V8.

3. Aspen HYSYS. Getting Started in Aspen HYSYS: A Quick Tutorial.

# Содержание

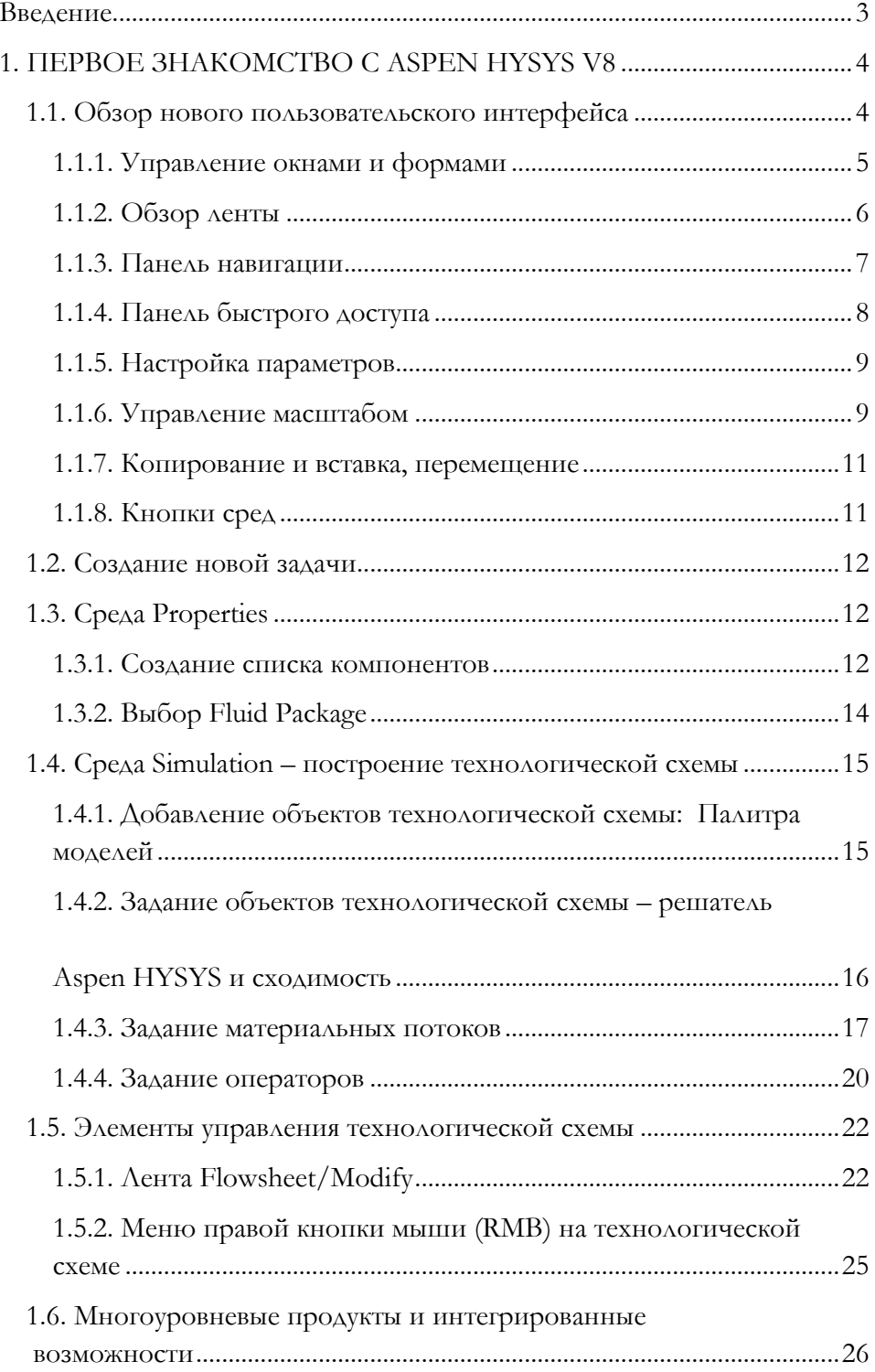

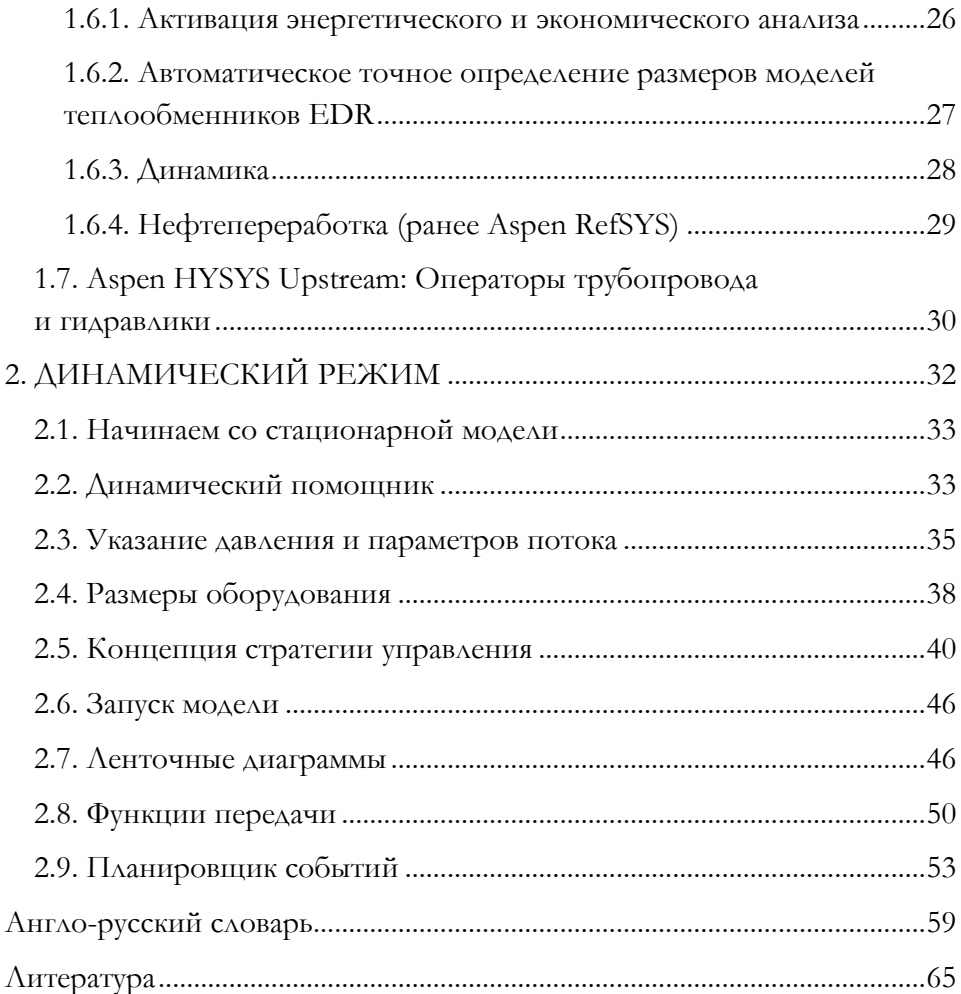

# **Олег Александрович Кузнецов**

# **Начало работы в Aspen HYSYS V8**

Ответственный редактор *А. Иванова* Корректор *Л. Акимова* Верстальщик *М. Глаголева*

Издательство «Директ-Медиа» 117342, Москва, ул. Обручева, 34/63, стр. 1 Тел/факс + 7 (495) 334–72–11 E-mail: manager@directmedia.ru www.biblioclub.ru www.directmedia.ru

Отпечатано в ООО «ПАК ХАУС» 142172, г. Москва, г. Щербинка, ул. Космонавтов, д. 16